### SOLUCIÓN DE DOS ESCENARIOS PRESENTES EN ENTORNOS CORPORATIVOS BAJO EL USO DE TECNOLOGÍA CISCO

MIRYAM MARCELA QUIROGA PINILLA

UNIVERSIDAD NACIONAL ABIERTA Y A DISTANCIA - UNAD ESCUELA DE CIENCIAS BÁSICAS, TECNOLOGÍA E INGENIERÍA – ECBTI INGENIERIA DE SISTEMAS GIRARDOT (CUND.) 2021

### SOLUCIÓN DE DOS ESCENARIOS PRESENTES EN ENTORNOS CORPORATIVOS BAJO EL USO DE TECNOLOGÍA CISCO

DIPLOMADO DE PROFUNDIZACION CISCO PRUEBA DE HABILIDADES PRÁCTICAS CCNA

MIRYAM MARCELA QUIROGA PINILLA

Diplomado de opción de grado presentado para optar el título de INGENIERO DE SISTEMAS

DIRECTOR:

ING. NANCY AMPARO GUACA

UNIVERSIDAD NACIONAL ABIERTA Y A DISTANCIA - UNAD ESCUELA DE CIENCIAS BÁSICAS, TECNOLOGÍA E INGENIERÍA – ECBTI INGENIERIA DE SISTEMAS GIRARDOT (CUND.) 2021

NOTA DE ACEPTACIÓN

Firma del presidente del Jurado

Firma del Jurado

Firma del Jurado

GIRARDOT, 28 de noviembre 2021

#### AGRADECIMIENTO

<span id="page-3-0"></span>Hoy quiero agradecer en primer lugar a Dios por darme la oportunidad de llegar hasta esta etapa de mi vida, siendo mi guía, dándome sabiduría y fortaleza para continuar y terminar mis estudios profesiones con éxito acompañado de familiares y amigos.

Agradezco a mis padres y hermanos por ser mi guía, darme animo con sus palabras para continuar en el diario vivir, brindándome su apoyo y su amor incondicional. Agradezco a mi esposo por ser ese acompañante en este camino; que me motivo a continuar y brindarme su compañía y amor, así como a mi hija por ser ese motor de arranque y motivación diaria, enseñándome a ser mejor persona y permitirme dejarle un mejor legado que nunca es tarde para continuar y ser profesional.

A la Universidad Nacional Abierta y a Distancia UNAD por permitirme formarme en su institución y brindarme los conocimientos necesarios para crecer como persona y crecer profesionalmente. A todos mis tutores que me brindaron sus conocimiento, apoyo, asesoramiento y amistad en este largo camino, a cada uno de ellos muchas gracias.

## **CONTENIDO**

<span id="page-4-0"></span>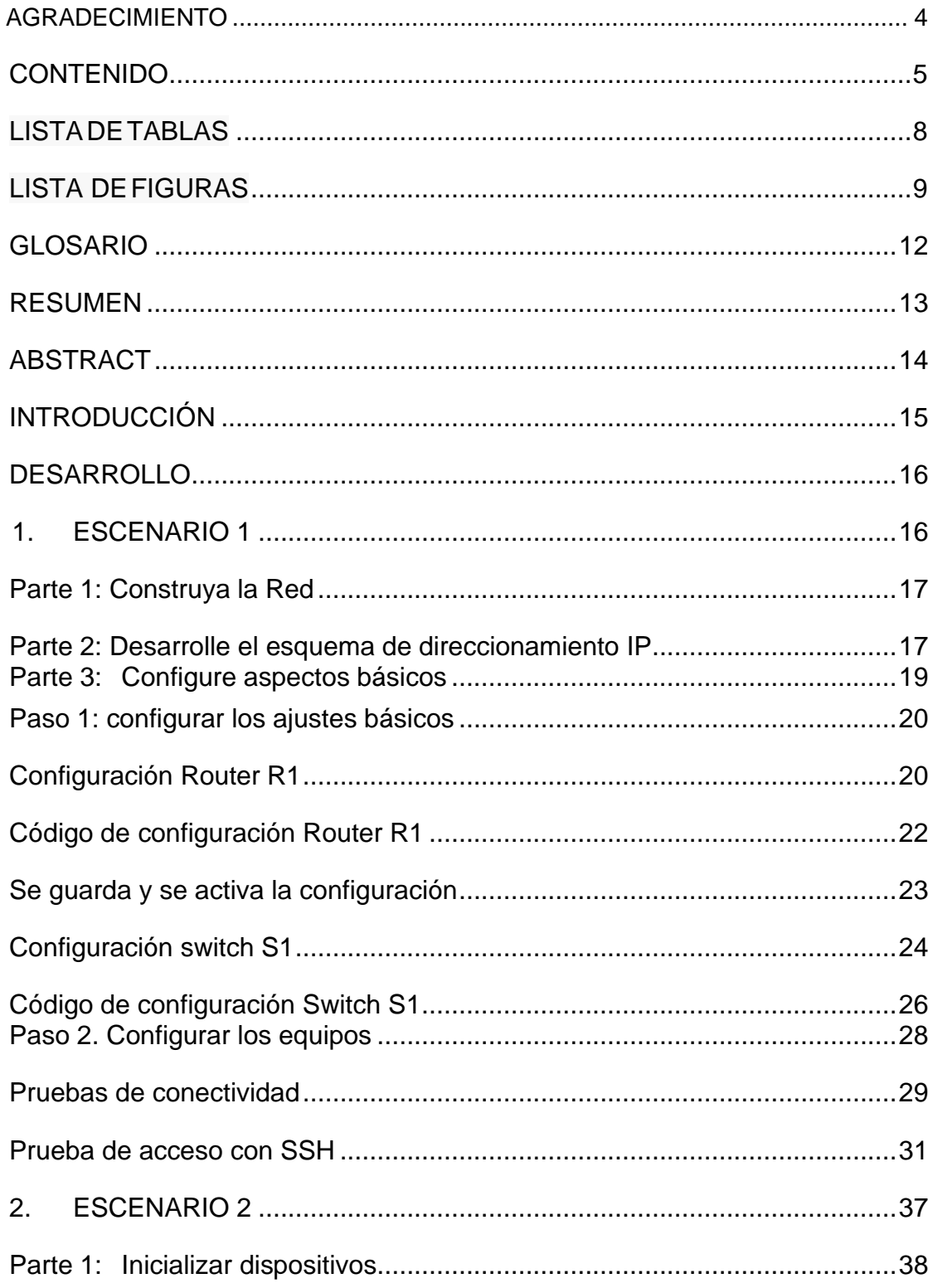

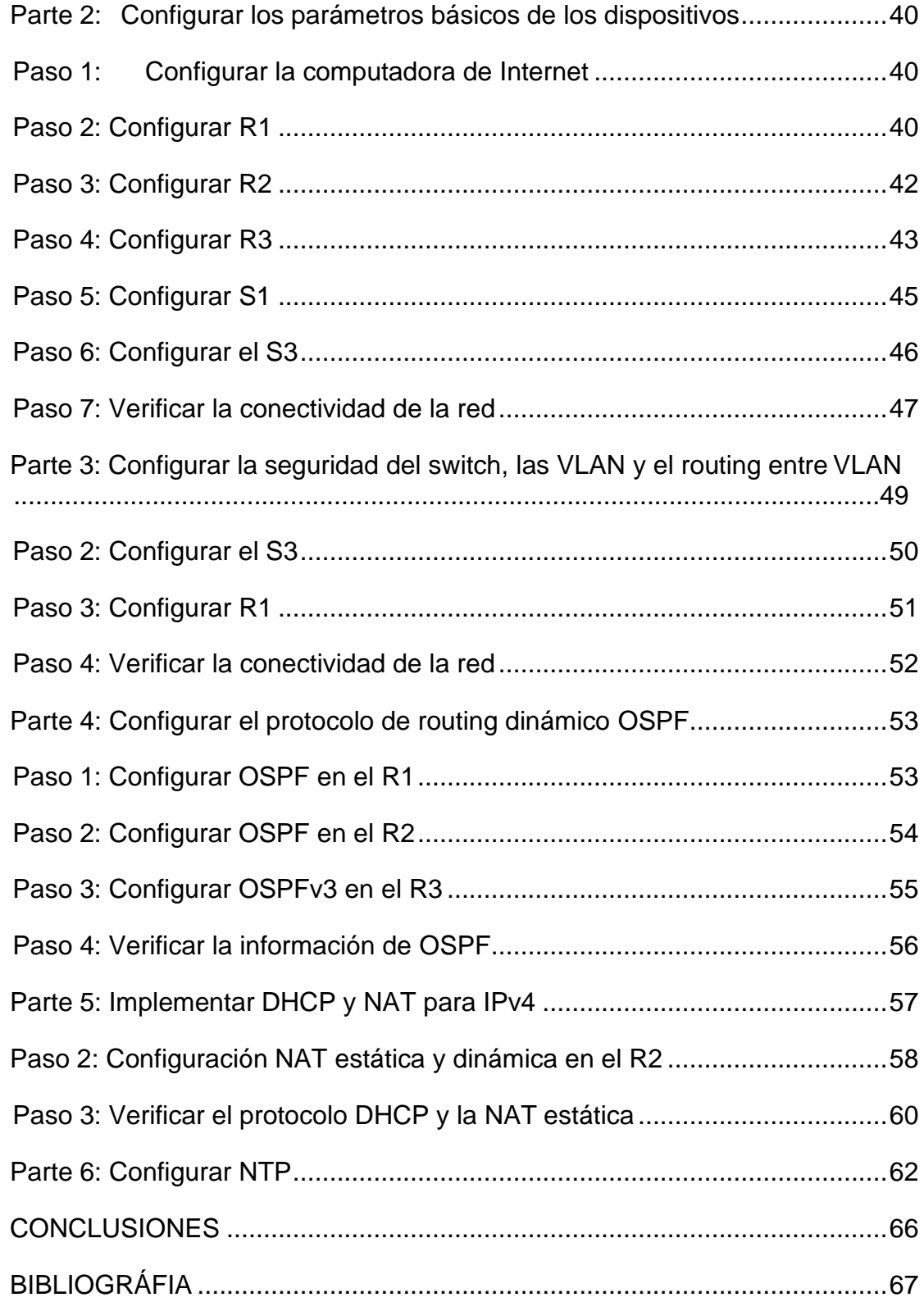

# LISTADETABLAS

<span id="page-6-0"></span>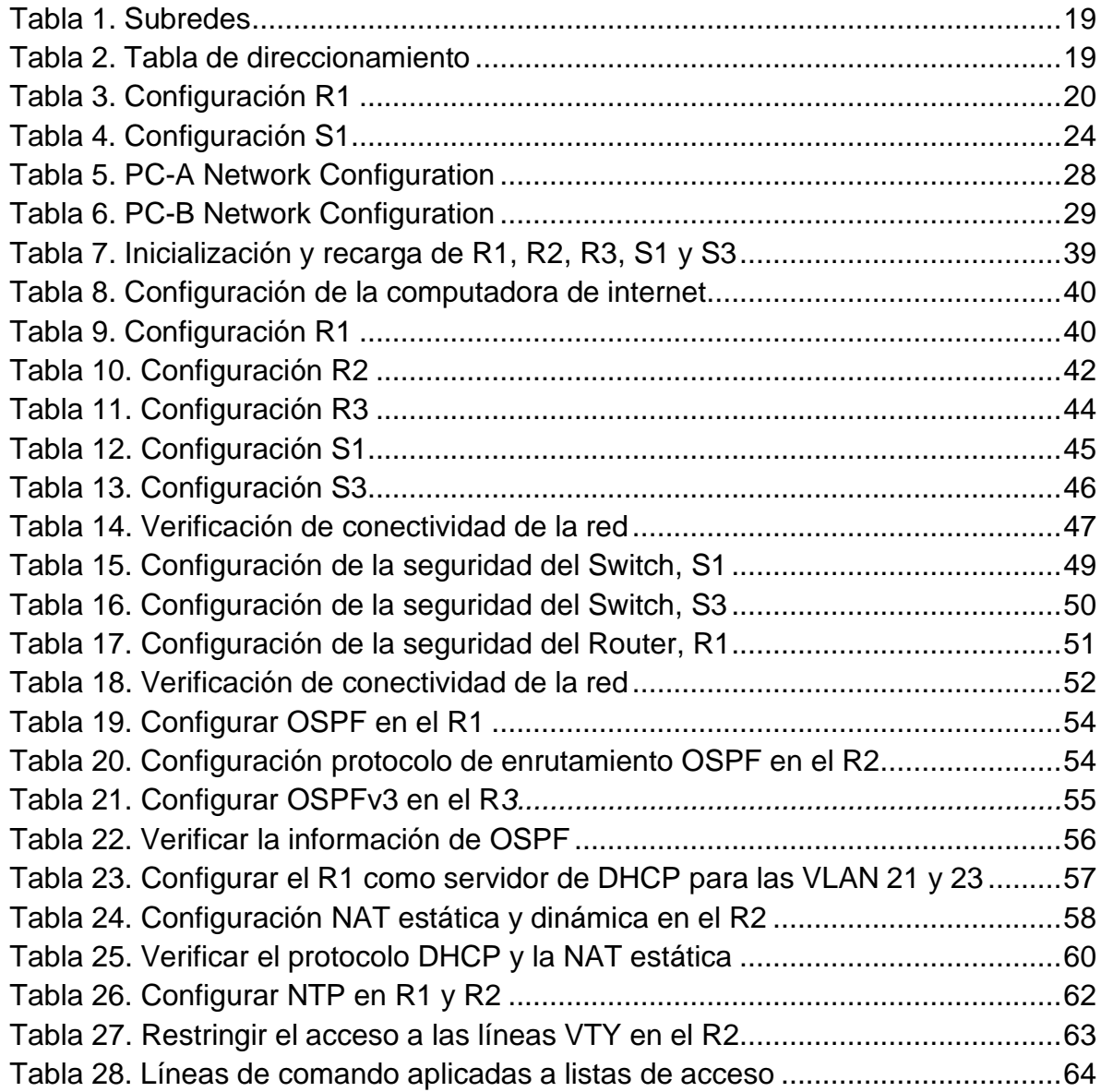

# LISTA DEFIGURAS

<span id="page-7-0"></span>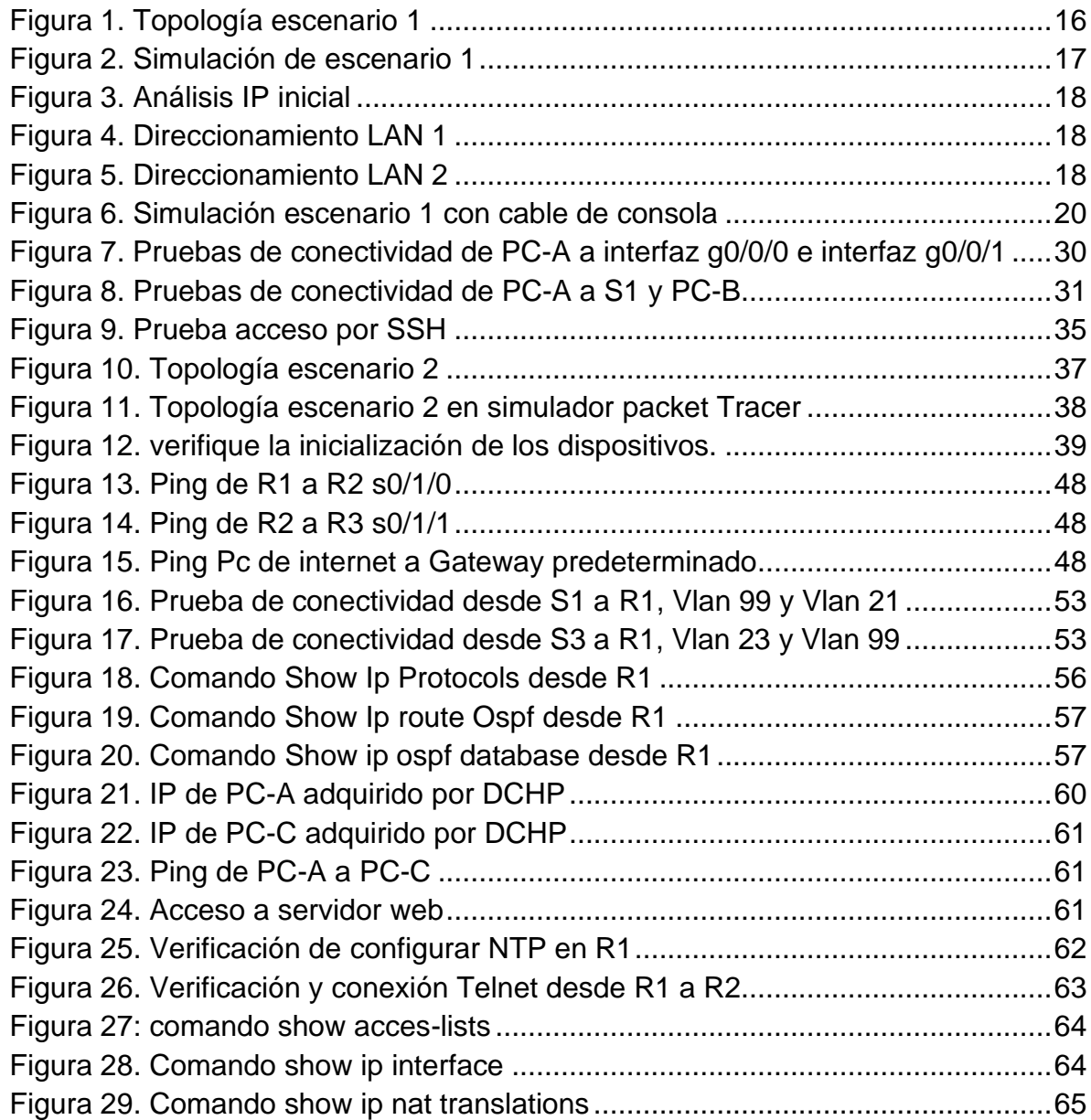

### GLOSARIO

<span id="page-8-0"></span>SWITCH: Es un dispositivo que sirve para conectar varios elementos dentro de una red. Estos pueden ser un PC, una impresora, una televisión, una consola o cualquier aparato que posea una tarjeta Ethernet o Wifi. Los switches se utilizan tanto en casa como en cualquier oficina donde es común tener al menos un switch por planta y permitir así la interconexión de diferentes equipos.

TOPOLOGÍA DE RED: Una topología de red es la disposición de una red, incluyendo sus nodos y líneas de conexión. Hay dos formas de definir la geometría de la red: la topología física y la topología lógica (o de señal) Vlan: Es un método para crear redes lógicas independientes dentro de una misma red física.

VLAN: Pueden coexistir en un único conmutador físico o en una única red física. Son útiles para reducir el dominio de difusión y ayudan en la administración de la red, separando segmentos lógicos de una red de área local

INTERFACES: Dispositivo capaz de transformar las señales generadas por un aparato en señales comprensibles por otro Passwords: es una palabra procedente del inglés que puede traducirse al español como 'palabra clave'. En este sentido, es sinónimo de contraseña o clave. Una password o contraseña es un método de autentificación que se utiliza para controlar el acceso a información, espacios o recursos.

ROUTER: Un rúter, enrutador, (del inglés router) o encaminador, es un dispositivo que permite interconectar computadoras que funcionan en el marco de una red.

#### RESUMEN

<span id="page-9-0"></span>Con el propósito de identificar los protocolos de enrutamiento vistos durante el diplomado de CCNA, se procede a realizar la respectiva configuración de los dos escenarios correspondientes a la actividad, en el cual se hará uso de simulador del programa cisco packet tracer para realizar el respectivo montaje del escenario correspondiente, se realizará la respectiva proyección de redes conmutadas mediante routers y switches. Los diferentes dispositivos electrónicos permitirán evidenciar los conceptos y temáticas aprendidas realizando la respectiva identificación de comando básicos para la adecuada configuración de los escenarios detallando el paso a paso de las etapas realizadas durante el proceso.

El diplomado en profundización CISCO, permite desarrollar las habilidades prácticas en un ambiente simulado, orientando el conocimiento al procedimiento de diferentes escenarios que permiten la posibilidad de crear, diagnosticar, configurar y dar solución a problemas de redes.

Los escenarios propuestos plantean la configuración de diversos dispositivos que permiten la estructuración de la red, desde la configuración básica, los procesos de encapsulamiento de seguridad vlsm a la información, la creación de las redes Vlan, redes locales y virtuales, los protocolos DHCP Y NAT, la configuración de direccionamiento IP dentro del direccionamiento establecido previamente, validando la conexión exitosa de las configuraciones realizadas.

Palabras Clave: CISCO, CCNA, Conmutación, Enrutamiento, Redes, Electrónica.

### ABSTRACT

<span id="page-10-0"></span>In order to identify the routing protocols seen during the CCNA diploma, we proceed to perform the respective configuration of the two scenarios corresponding to the activity, in which the simulator of the cisco packet tracer program will be used to perform the respective assembly of the corresponding scenario, the respective projection of switched networks will be carried out through routers and switches. The different electronic devices will allow to evidence the concepts and themes learned by making the respective identification of basic command for the adequate configuration of the scenarios detailing the step by step of the stages carried out during the process.

The CISCO deepening diploma allows you to develop practical skills in a simulated environment, orienting knowledge to the procedure of different scenarios that allow the possibility of creating, diagnosing, configuring and solving network problems.

The proposed scenarios propose the configuration of various devices that allow the structuring of the network, from the basic configuration, the vlsm security encapsulation processes to the information, the creation of Vlan networks, local and virtual networks, the DHCP and NAT protocols, the configuration of IP addressing within the previously established addressing, validating the successful connection of the configurations made.

Keywords: CISCO, CCNA, Switching, Routing, Networking, Electronics.P, Routing, Swicthing, Networking, Electronics.

### **INTRODUCCIÓN**

<span id="page-11-0"></span>Existen diferentes necesidades, requerimientos y exigencias de las nuevas tecnologías de la información orientan indiscutiblemente al aprovechamiento de las herramientas que brindan comprensión, habilidades y capacidades para el manejo y uso de redes de datos.

Con el propósito de evidenciar los protocolos de enrutamiento propuestos por la academia CISCO los estudiantes del diplomado de profundización CISCO CCNA, busca identificar el grado de desarrollo de competencias y habilidades que fueron adquiridas a lo largo del diplomado. Lo esencial es poner a prueba los niveles de comprensión y solución de problemas relacionados con diversos aspectos de Networking.

Se plantea crear dos escenarios en los cuales se debe evidenciar lo aprendido en el diplomado, el primer escenario se plantea implementar una red VLAN de IPv4 realizando la respectiva configuración de los dispositivos y equipos de manera que permita establecer la comunicación adecuada entre ellos y así permitir la adecuada transferencia de datos.

El trabajo se realiza mediante un proceso paso a paso de las configuraciones requeridas, necesarias para poder implementar la simulación del escenario 1, aplicando la configuración inicial, y el enrutamiento para el Router, donde se le asigna nombre y protocolo de comunicación. Se realizo la configuración del Router y Switch 1 en este proceso se tuvo en cuenta el direccionamiento IPV4 y para interconectar la PC -A y la PC- B, y se puedan realizar las validaciones mediante el uso del comando "ping", a través de la creación de cuentas de usuarios y la asignación de contraseñas secretas para habilitar router, line de consola, línea terminal virtual.

En el escenario 2 se realizará la configuración de OPSF, para lo cual básicamente se deben primero inicializar los routers y los switches, posteriormente proceder a la configuración de los Routers siguiendo el paso a paso. Finalmente, se configuran los switches, realizando toda la conectividad del escenario en el simulador Packet Tracer. Se configurará la seguridad del switch, las VLAN y el routing entre VLAN de cada switch, así como también el protocolo de routing dinámico OSPF, se implementará DHCP y NAT para ipv4, mediante los comandos por el entorno de CLI adecuado y que se necesita para la práctica de cada una de las instrucciones y soluciones a desarrollar.

### DESARROLLO

### <span id="page-12-1"></span><span id="page-12-0"></span>1. ESCENARIO 1

### <span id="page-12-2"></span>Figura 1. Topología escenario 1

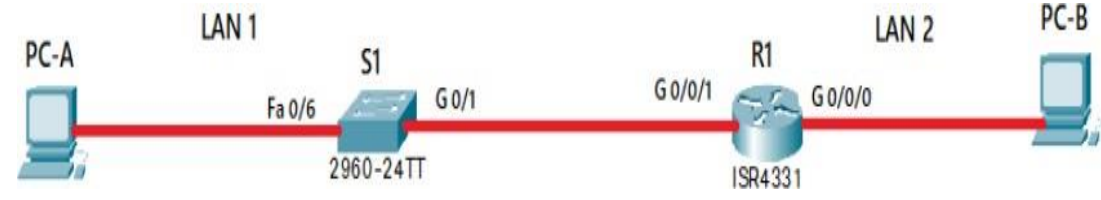

Fuente: Propia.

En este primer escenario se configurarán los dispositivos de una red pequeña. Debe configurar un router, un switch y equipos, diseñar el esquema de direccionamiento IPv4 para las LAN propuestas. El router y el switch también deben administrarse de forma segura.

### **Objetivos**

Parte 1: Construir en el simulador la Red.

Parte 2: Desarrollar el esquema de direccionamiento IP para la LAN1 y la LAN2.

Parte 3: Configurar los aspectos básicos de los dispositivos de la Red propuesta.

Parte 4: Configurar los ajustes básicos de seguridad en el R1 y S1

Parte 4: Configurar los hosts y verificar la conectividad entre los equipos

### Aspectos básicos/situación

En el desarrollo del caso de estudio usted implementa la topología mostrada en la figura y configura el Router R1 y el swich S1, y los PCs. Con la dirección suministrada realizará el subnetting y cumplirá el requerimiento para la LAN1 (100 host) y la LAN2 (50 hosts).

<span id="page-13-0"></span>Parte 1: Construya la Red

En el simulador construya la red de acuerdo con la topología lógica que se plantea en la figura 1, cablee conforme se indica en la topología, y conecte los equipos de cómputo.

<span id="page-13-2"></span>Figura 2. Simulación de escenario 1

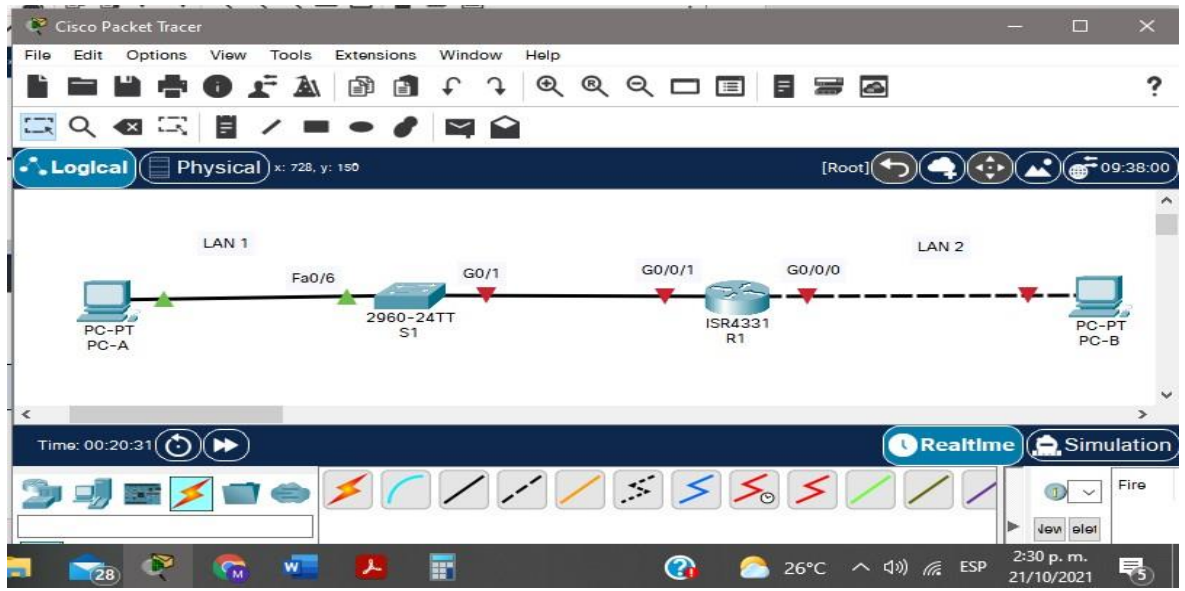

Fuente: Propia

<span id="page-13-1"></span>Parte 2: Desarrolle el esquema de direccionamiento IP

Desarrolle el esquema de direccionamiento IP. Para la dirección IPv4 cree las dos subredes con la cantidad requerida de hosts. Asigne las direcciones de acuerdo con los requisitos mencionados en la tabla de direccionamiento.

Cada estudiante tomará el direccionamiento 192.168.57.0 donde X corresponde a los últimos dos dígitos de su cédula.

Se procede a realizar la subdivisión de la dirección IP dada.

192.168.57.0/24 Dirección IP de clase c, al ser de clase c el último octeto se toma para host.

<span id="page-14-0"></span>Figura 3. Análisis IP inicial

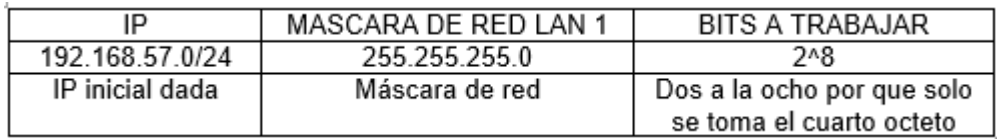

Fuente: Propia

Se toma el último octeto y se puede observar que para la LAN 1 se usan 7 bits para host y 1 bits para subred en este caso en el prefijo de la IP dada /24 se le suma 1 bit de subred quedando la nueva red con prefijo /25 lo que quiere decir que la nueva mascara de red se sumas los 7 octetos de host el cual al realizar la operación da 128 quedando la LAN 1 así:

### <span id="page-14-1"></span>Figura 4. Direccionamiento LAN 1

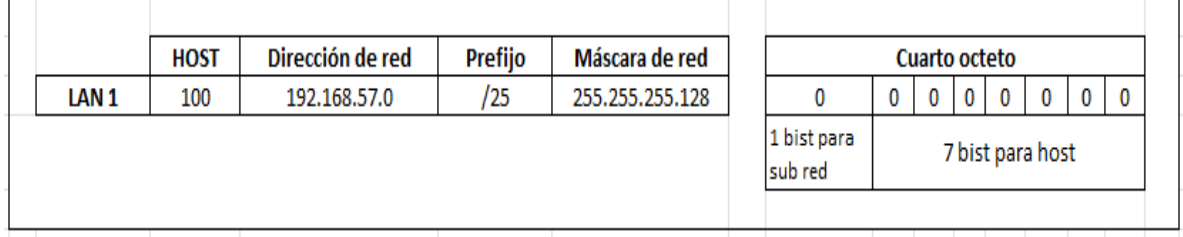

Fuente: Propia

Se toma el último octeto y se puede observar que para la LAN 2 se usan 6 bits para host y 2 bits para subred en este caso en el prefijo de la IP dada /24 se le suma 2 bit de subred quedando la nueva red con prefijo /26 lo que quiere decir que la nueva máscara red se sumas los 2^7=128 de la LAN 1 más 2^6= 64 de LAN 2 al realizar la suma da 192 quedando la LAN 2 así:

<span id="page-14-2"></span>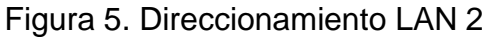

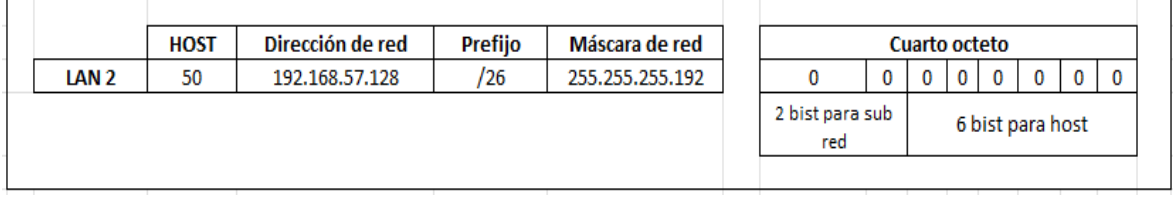

Fuente: Propia

### Tabla 1. Subredes

<span id="page-15-1"></span>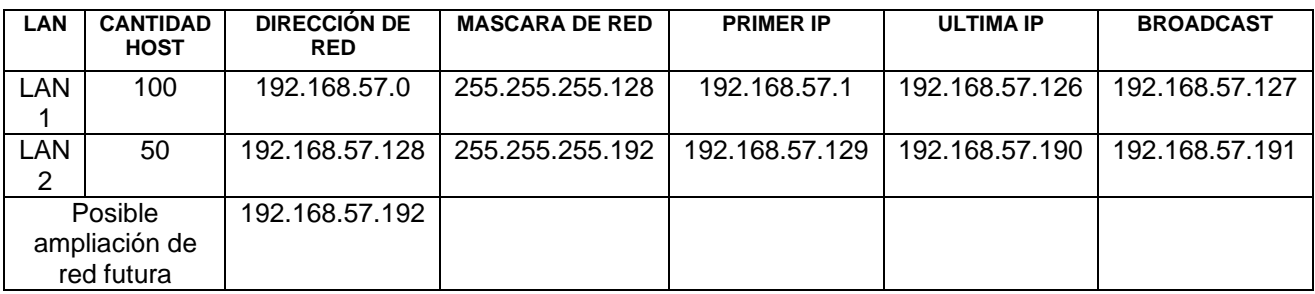

Fuente: Propia

#### <span id="page-15-2"></span>Tabla 2. Tabla de direccionamiento

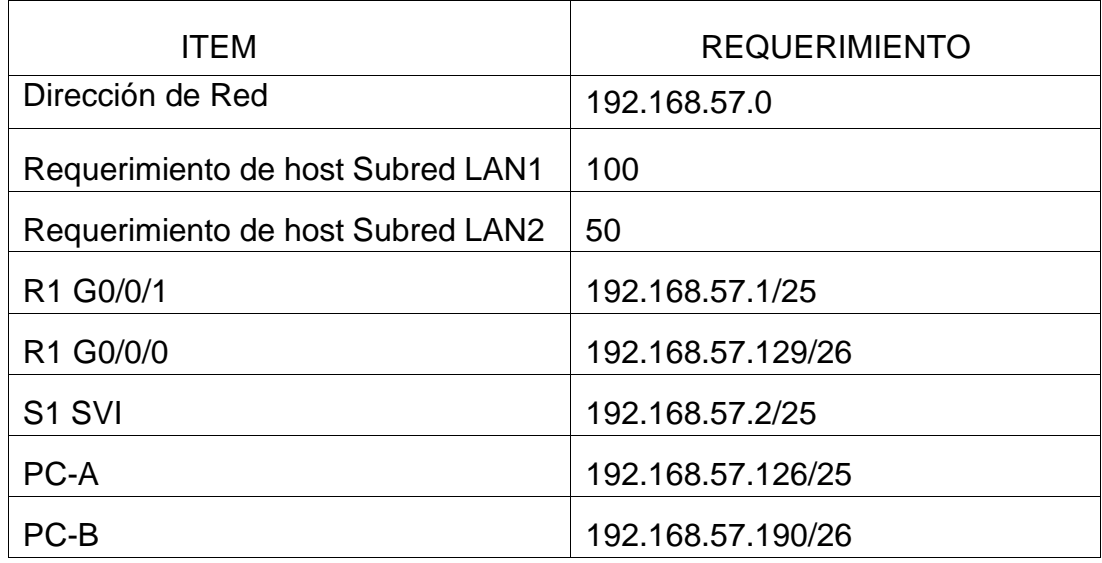

Fuente: Propia

### <span id="page-15-0"></span>Parte 3: Configure aspectos básicos

Los dispositivos de red (S1 y R1) se configuran mediante conexión de consola.

Se realiza la respectiva configuración agregando al escenario 1 el cable de consola a los diferentes dispositivos para poder realizar la adecuada conexión por medio de consola.

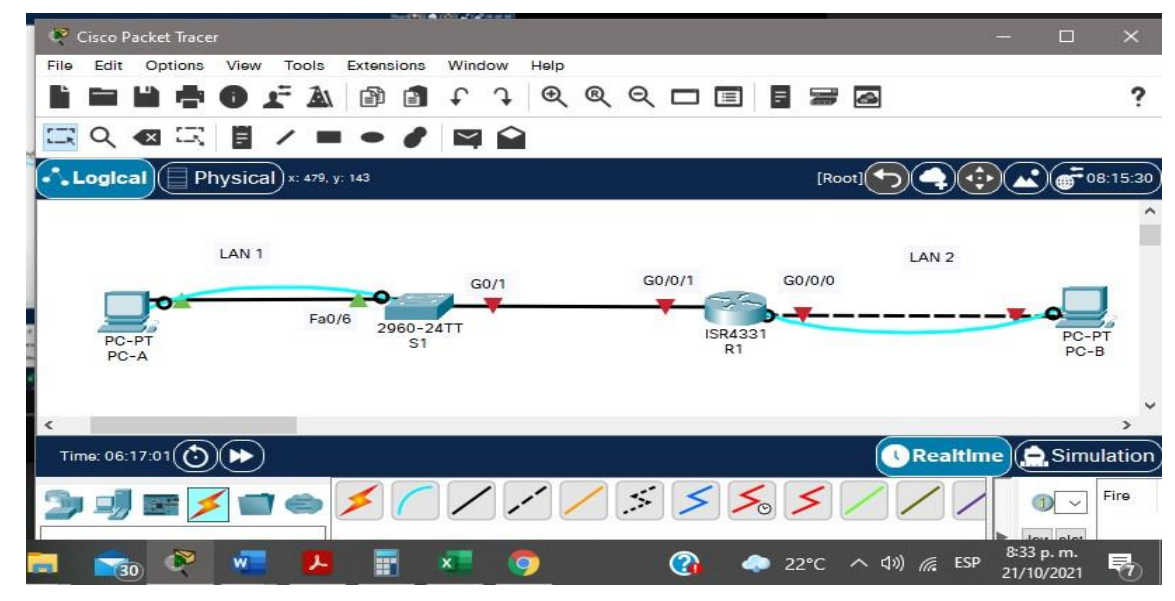

### Figura 6. Simulación escenario 1 con cable de consola

Fuente: Propia

<span id="page-16-0"></span>Paso 1: configurar los ajustes básicos

Las tareas de configuración para R1 incluyen las siguientes:

### <span id="page-16-1"></span>Configuración Router R1

### <span id="page-16-2"></span>Tabla 3. Configuración R1

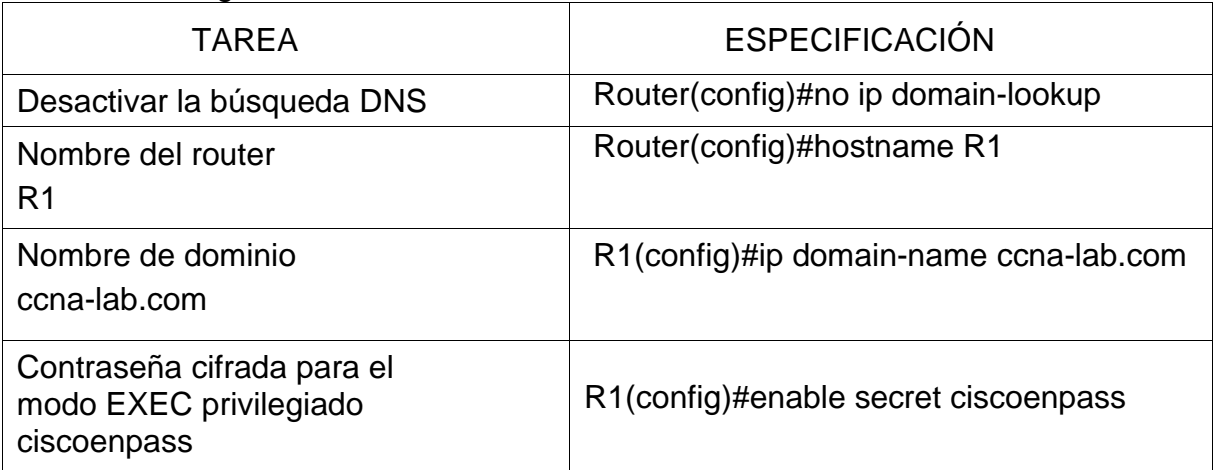

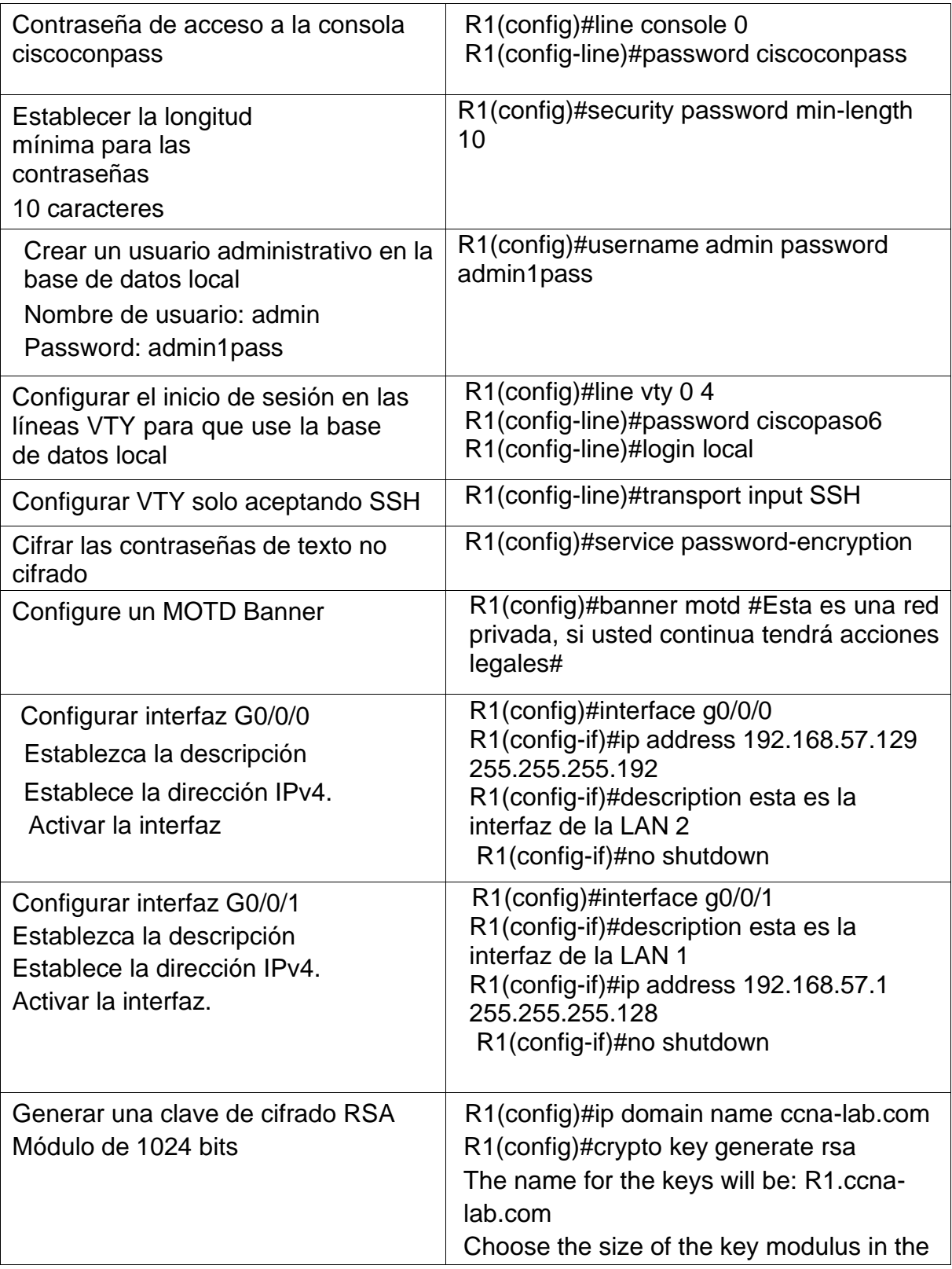

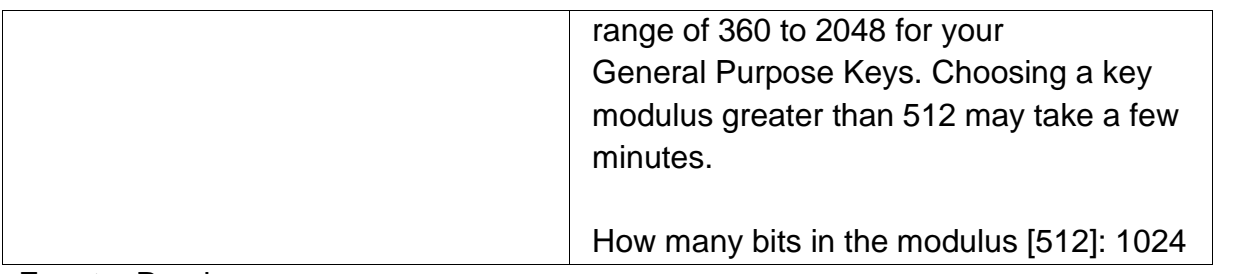

Se procede a configurar el enrutador 1.

Se adjunta código.

<span id="page-18-0"></span>Código de configuración Router R1

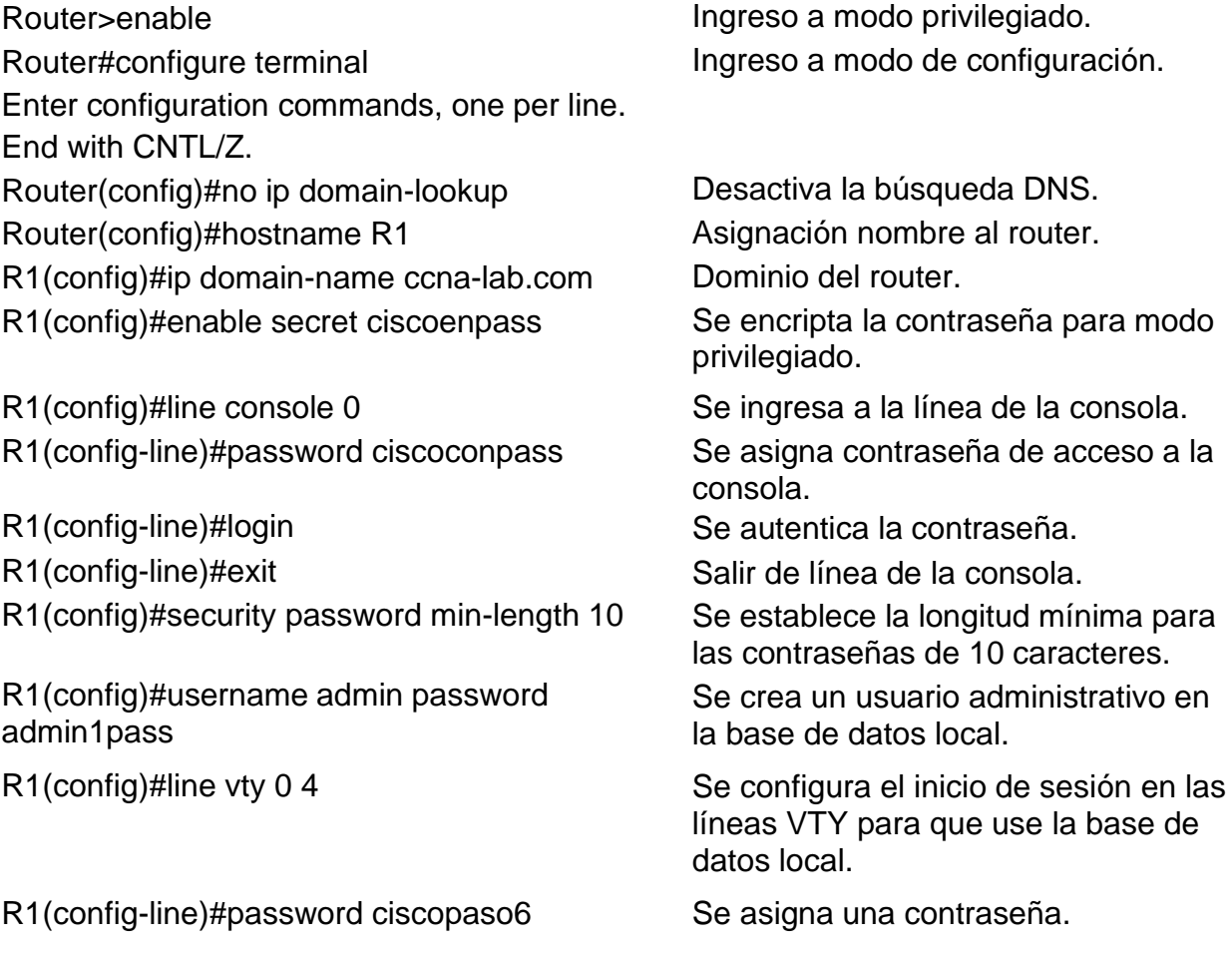

R1(config-line)#login local Se asigna la base de datos local.

R1(config-line)#exit Se pide salir de línea de VTY R1(config)#service password-encryption Se cifran las contraseñas de texto no

R1(config)#banner motd #Esta es una red privada, si usted continua tendrá acciones legales# R1(config)#interface g0/0/0 Se llama la interfaz g0/0/0 para

R1(config-if)#ip address 192.168.57.129 255.255.255.192

R1(config-if)#description esta es la interfaz de la LAN 2

R1(config-if)#no shutdown Se guarda y se activa la

R1(config-if)# %LINK-5-CHANGED: Interface GigabitEthernet0/0/0, changed state to up %LINEPROTO-5-UPDOWN: Line protocol on Interface GigabitEthernet0/0/0, changed state to up

R1(config)#interface g0/0/1 Se llama la interfaz g0/0/1 para

R1(config-if)#description esta es la interfaz de la LAN 1

R1(config-if)#ip address 192.168.57.1 255.255.255.128

R1(config-if)#no shutdown Se guarda y se activa la

R1(config-if)# %LINK-5-CHANGED: Interface GigabitEthernet0/0/1, changed state to up %LINEPROTO-5-UPDOWN: Line protocol on Interface GigabitEthernet0/0/1, changed state to up

R1(config-line)#transport input SSH Se configura para que la línea VTY solo acepte SSH. cifrado Se configura un MOTD Banner

> asignar IP Se le asigna IPv4 a la interfaz g0/0/0 y mascara de red

> Se le da una descripción a la interfaz g0/0/0

configuración

R1(config-if)#exit Salir de la configuración de la interfaz g0/0/0

asignar IP

Se le da una descripción a la interfaz g0/0/1

Se le asigna IPv4 a la interfaz g0/0/1 y mascara de red

<span id="page-19-0"></span>configuración

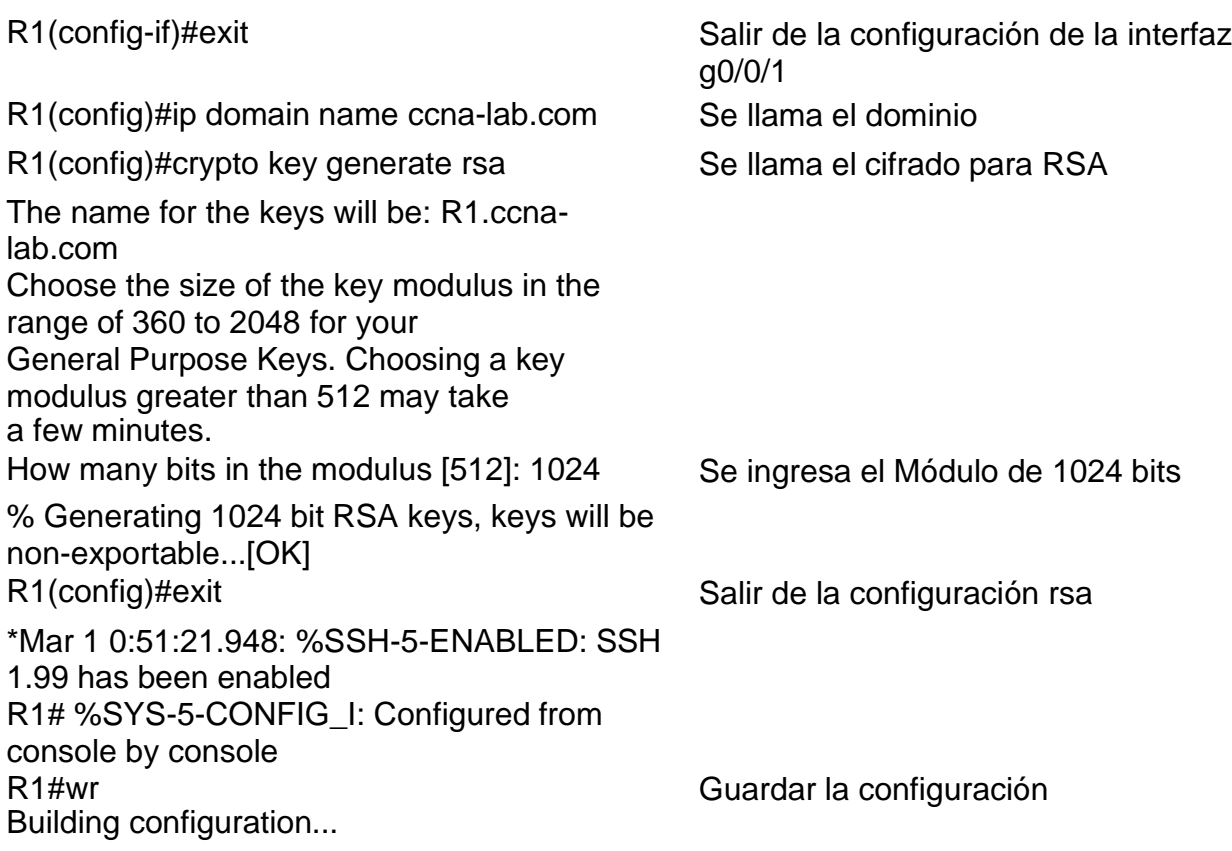

Las tareas de configuración de S1 incluyen lo siguiente:

<span id="page-20-0"></span>Configuración switch S1

<span id="page-20-1"></span>Tabla 4. Configuración S1

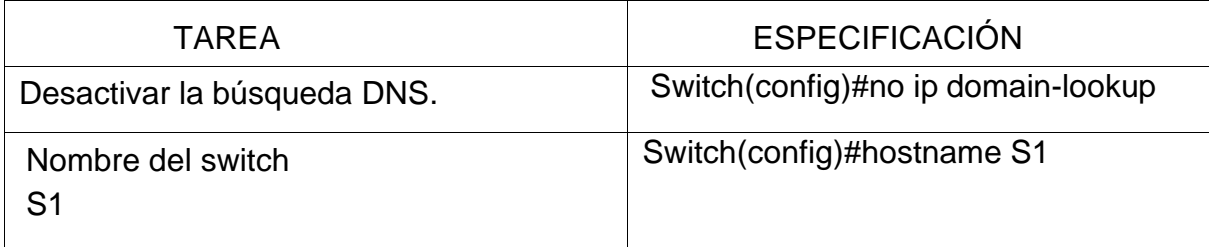

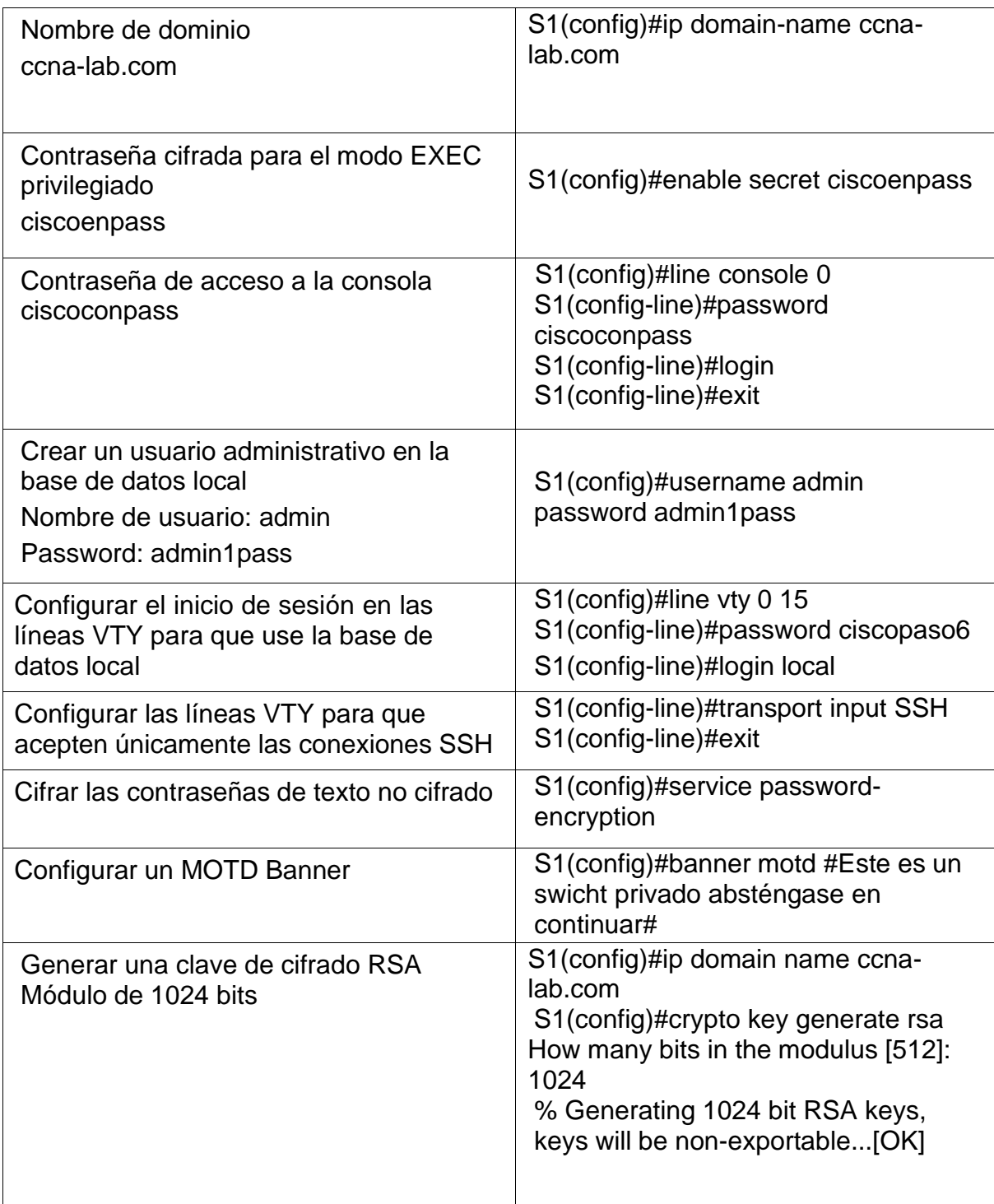

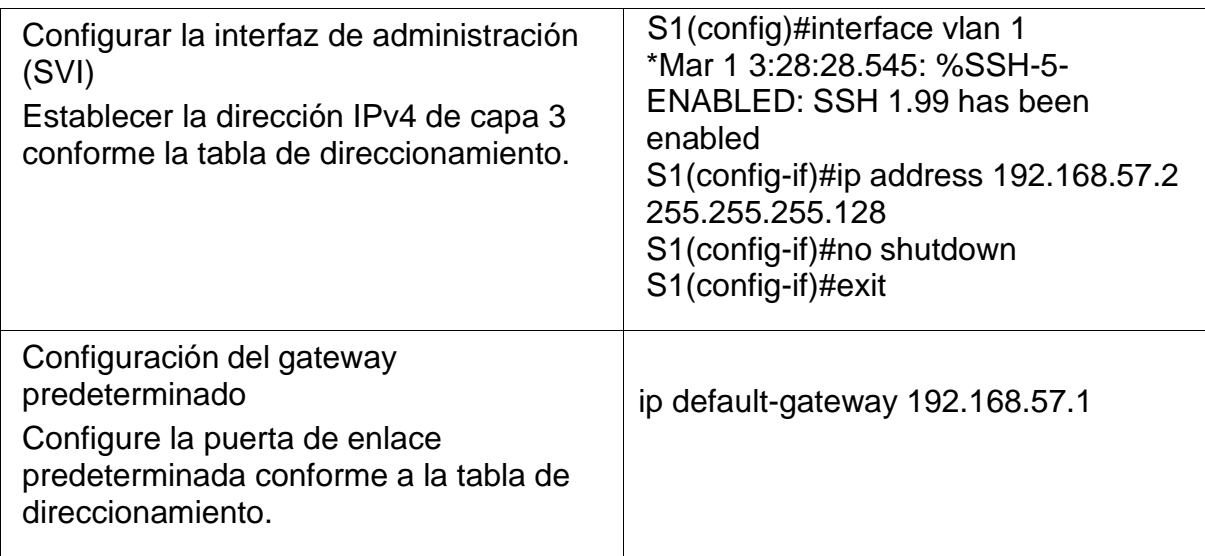

Se procede a configurar el Switch 1.

<span id="page-22-0"></span>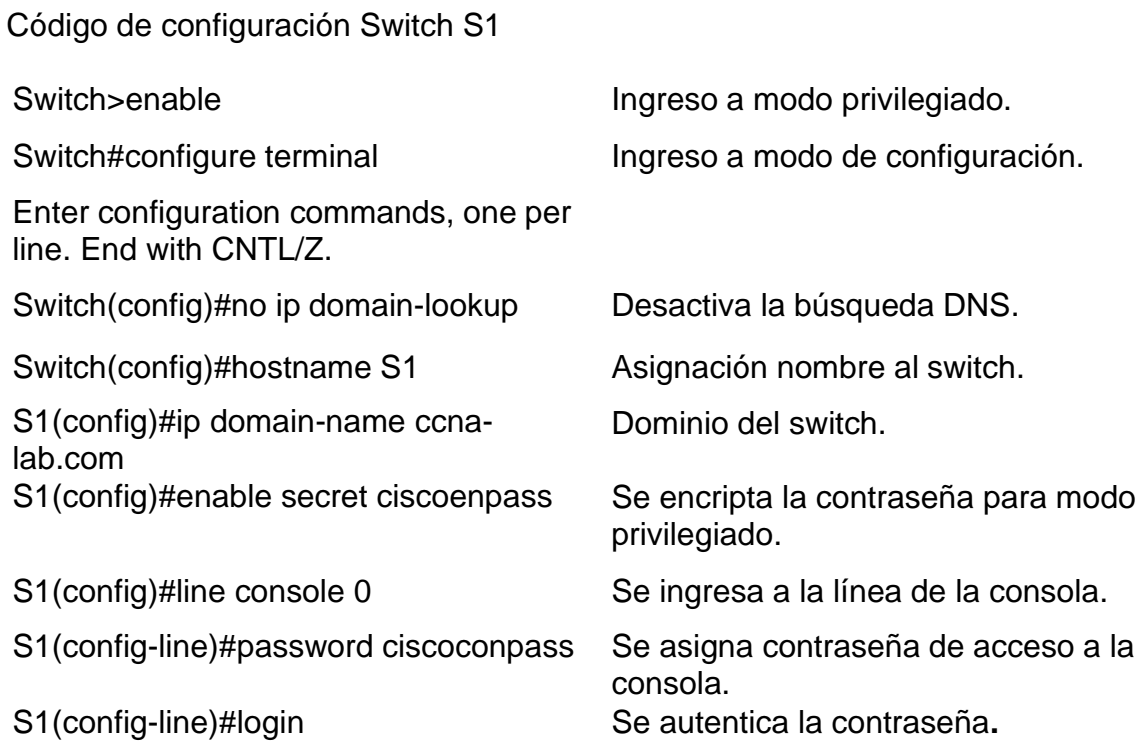

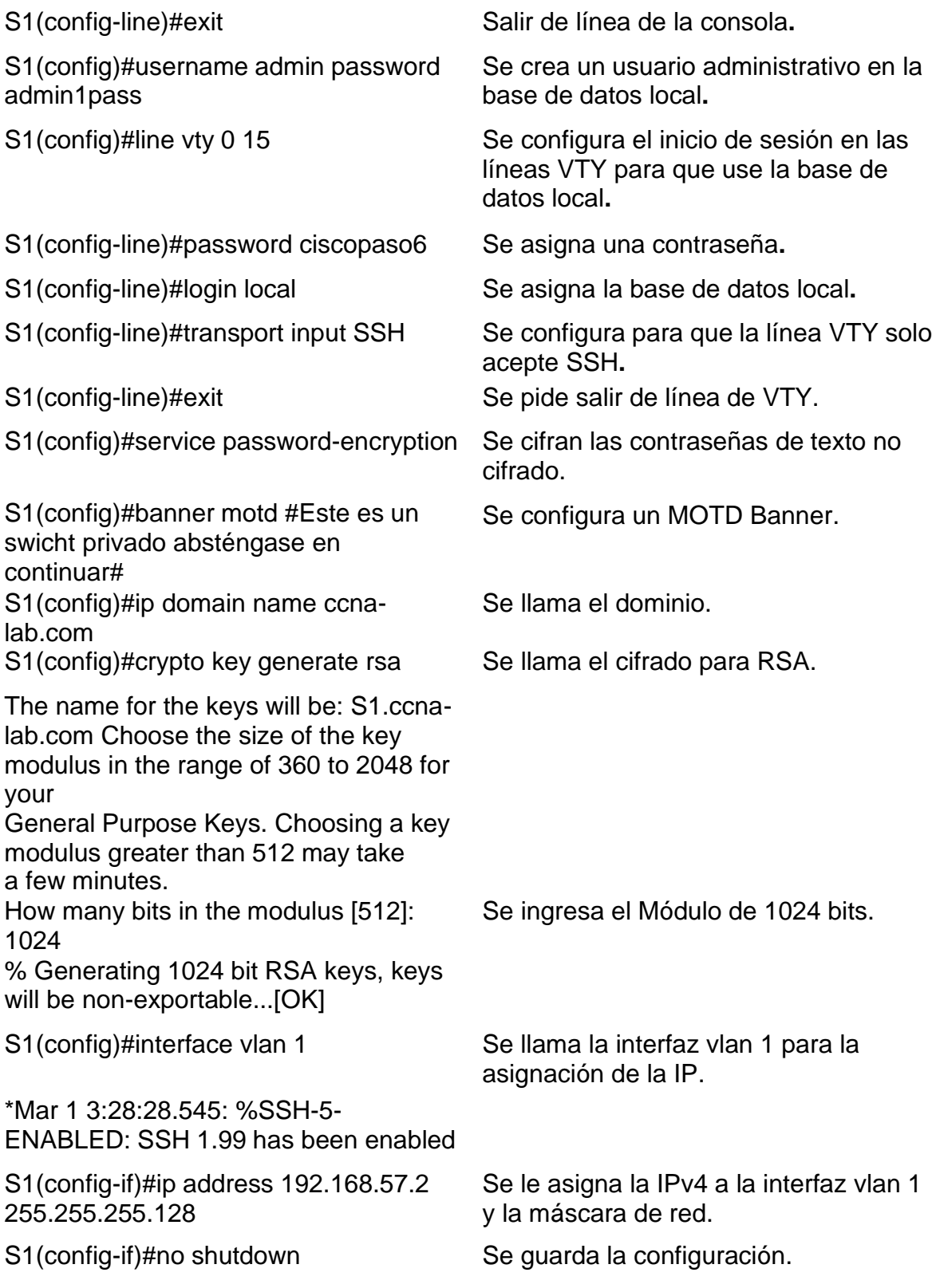

S1(config-if)# %LINK-5-CHANGED: Interface Vlan1, changed state to up %LINEPROTO-5-UPDOWN: Line protocol on Interface Vlan1, changed state to up

S1(config)#ip default-gateway 192.168.57.1

S1(config-if)#exit Salir de la configuración vlan 1.

Se configura la puerta de enlace predeterminada del Gateway.

<span id="page-24-0"></span>Paso 2. Configurar los equipos

Configure los equipos host PC-A y PC-B conforme a la tabla de direccionamiento, registre las configuraciones de red del host con el comando ipconfig /all.

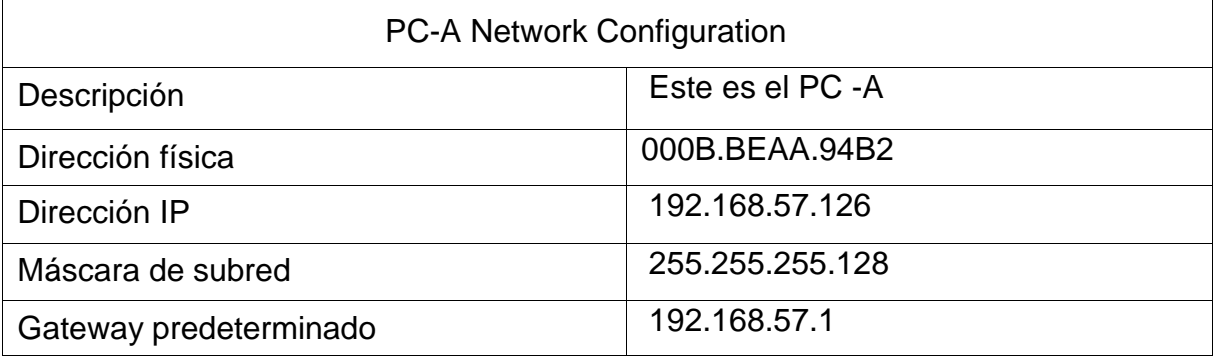

#### <span id="page-24-1"></span>Tabla 5. PC-A Network Configuration

Fuente: Propia.

Se ingresa al PC-A y en desktop se da clic en IP configuration allí se ingresa en los espacios correspondientes la dirección IPv4, la máscara de red y el Gateway.

Se ingresa a la PC-A en desktop y en command prompt se ingresa en comando ipconfig /all, este permitirá ver la información de configuración del PC-A y su dirección física**.**

### <span id="page-25-1"></span>Tabla 6. PC-B Network Configuration

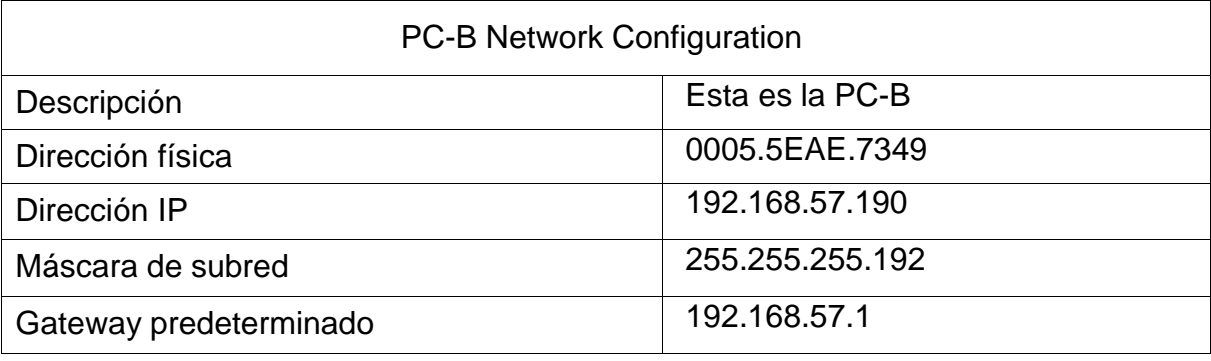

Fuente: Propia.

Se ingresa al PC-B y en desktop se da clic en IP configuration allí se ingresa en los espacios correspondientes la dirección IPv4, la máscara de red y el Gateway. Se ingresa a la PC-B en desktop y en command prompt se ingresa en comando ipconfig /all, este permitirá ver la información de configuración del PC-B y su dirección física**.**

<span id="page-25-0"></span>Pruebas de conectividad

Se ingresan el comando ping y la dirección IP del equipo que se desea verificar la conectividad.

Código:

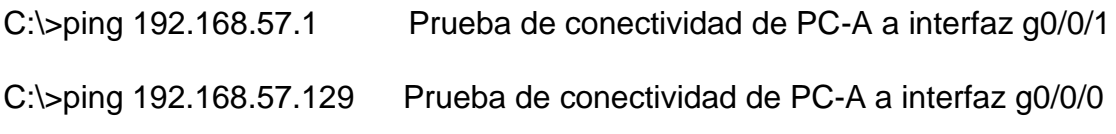

<span id="page-26-0"></span>Figura 7. Pruebas de conectividad de PC-A a interfaz g0/0/0 e interfaz g0/0/1

|                                                                                                    | PC-A                                                                                                    |                          |                                                                                                    |            |  |                                             |  |                         |  |   |
|----------------------------------------------------------------------------------------------------|----------------------------------------------------------------------------------------------------|--------------------------|----------------------------------------------------------------------------------------------------|------------|--|---------------------------------------------|--|-------------------------|--|---|
|                                                                                                    | Physical                                                                                                    | Config                   | Desktop<br>Programming                                                                                                    | Attributes |  |                                             |  |                         |  |   |
|                                                                                                    | <b>Command Prompt</b>                                                                                                    |                          |                                                                                                    |            |  |                                             |  |                         |  | x |
|                                                                                                    |                                                                                                    | $C:\$ >ping 192.168.57.1 |                                                                                                    |            |  |                                             |  |                         |  |   |
|                                                                                                    |                                                                                                    |                          | Pinging 192.168.57.1 with 32 bytes of data:                                                                                                    |            |  |                                             |  |                         |  |   |
| Reply from 192.168.57.1: bytes=32 time=258ms TTL=255<br>Reply from 192.168.57.1: bytes=32 time <lms ttl="255&lt;br">Reply from 192.168.57.1: bytes=32 time<lms ttl="255&lt;br">Reply from 192.168.57.1: bytes=32 time=1ms TTL=255</lms></lms> |                                                                                                    |                          |                                                                                                    |            |  |                                             |  |                         |  |   |
| Ping statistics for 192.168.57.1:<br>Packets: Sent = 4, Received = 4, Lost = $0$ (0% loss),<br>Approximate round trip times in milli-seconds:<br>Minimum = $0ms$ . Maximum = $258ms$ . Average = $64ms$                                       |                                                                                                    |                          |                                                                                                    |            |  |                                             |  |                         |  |   |
| $C:\$ >ping 192.168.57.129                                                                                                    |                                                                                                    |                          |                                                                                                    |            |  |                                             |  |                         |  |   |
|                                                                                                    |                                                                                                    |                          | Pinging 192.168.57.129 with 32 bytes of data:                                                                                                    |            |  |                                             |  |                         |  |   |
|                                                                                                    | Reply from 192.168.57.129: bytes=32 time <lms ttl="255&lt;br">Reply from 192.168.57.129: bytes=32 time=4ms TTL=255<br/>Reply from 192.168.57.129: bytes=32 time<lms ttl="255&lt;br">Reply from 192.168.57.129: bytes=32 time=10ms TTL=255</lms></lms> |                          |                                                                                                    |            |  |                                             |  |                         |  |   |
|                                                                                                    |                                                                                                    |                          | Ping statistics for 192.168.57.129:<br>Packets: Sent = 4, Received = 4, Lost = $0$ (0% loss),<br>Approximate round trip times in milli-seconds:<br>$Minimum = 0ms$ , $Maximum = 10ms$ , $Average = 3ms$ |            |  |                                             |  |                         |  |   |
|                                                                                                    |                                                                                                    | ┻                        |                                                                                                    |            |  | $\bullet$ 21°C $\land$ 4) $\mathcal{C}$ ESP |  | 9:50 p.m.<br>22/10/2021 |  |   |

Fuente: propia

Código:

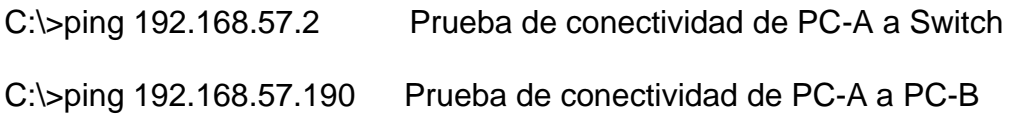

<span id="page-27-1"></span>Figura 8. Pruebas de conectividad de PC-A a S1 y PC-B

| PCA                                                                                                    |  |                   |  |                         | $\mathsf{x}$<br><b>Contract</b> |  |  |
|----------------------------------------------------------------------------------------------------|--|-------------------|--|-------------------------|---------------------------------|--|--|
| <b>Attributes</b><br>Physical<br>Config<br>Desktop<br>Programming                                                                                                    |  |                   |  |                         |                                 |  |  |
| <b>Command Prompt</b>                                                                                                    |  |                   |  |                         | x.                              |  |  |
| $C:\$ >ping 192.168.57.2<br>Pinging 192.168.57.2 with 32 bytes of data:                                                                                                    |  |                   |  |                         |                                 |  |  |
| Reply from 192.168.57.2: bytes=32 time <lms ttl="255&lt;br">Reply from 192.168.57.2: bytes=32 time<lms ttl="255&lt;br">Reply from 192.168.57.2: bytes=32 time<lms ttl="255&lt;br">Reply from 192.168.57.2: bytes=32 time<lms ttl="255&lt;/td"></lms></lms></lms></lms> |  |                   |  |                         |                                 |  |  |
| Ping statistics for 192.168.57.2:<br>Packets: Sent = 4, Received = 4, Lost = $0$ (0% loss),<br>Approximate round trip times in milli-seconds:<br>$Minimum = 0ms$ , $Maximum = 0ms$ , $Average = 0ms$                                                                   |  |                   |  |                         |                                 |  |  |
| $C:\$ >ping 192.168.57.190                                                                                                    |  |                   |  |                         |                                 |  |  |
| Pinging 192.168.57.190 with 32 bytes of data:                                                                                                    |  |                   |  |                         |                                 |  |  |
| Reply from 192.168.57.190: bytes=32 time <lms ttl="127&lt;br">Reply from 192.168.57.190: bytes=32 time<lms ttl="127&lt;br">Reply from 192.168.57.190: bytes=32 time=1ms TTL=127<br/>Reply from 192.168.57.190: bytes=32 time<lms ttl="127&lt;/td"></lms></lms></lms>   |  |                   |  |                         |                                 |  |  |
| Ping statistics for 192.168.57.190:<br>Packets: Sent = 4, Received = 4, Lost = $0$ (0% loss),<br>Approximate round trip times in milli-seconds:<br>$Minimum = 0ms$ , $Maximum = 1ms$ , $Average = 0ms$                                                                 |  |                   |  |                         |                                 |  |  |
| $C: \setminus \geq$                                                                                                    |  | ● 21℃ へ (1) 后 ESP |  | 9:52 p.m.<br>22/10/2021 |                                 |  |  |

Fuente: propia

<span id="page-27-0"></span>Prueba de acceso con SSH

Para realizar la prueba de acceso a ssh se ingresa el comando ssh -l usuario dirección IP en este caso será así: ssh -l admin 192.168.57.2, la dirección IP ingresada corresponde a la del switch, en seguida pedirá que se ingrese el password que es admin1pass, mostrará el mensaje que se configuro en el banner motd. Para ver la respectiva configuración que se realizó se ingresa el comando sh run.

Código de prueba de acceso con ssh y resultados de configuración realizadas.

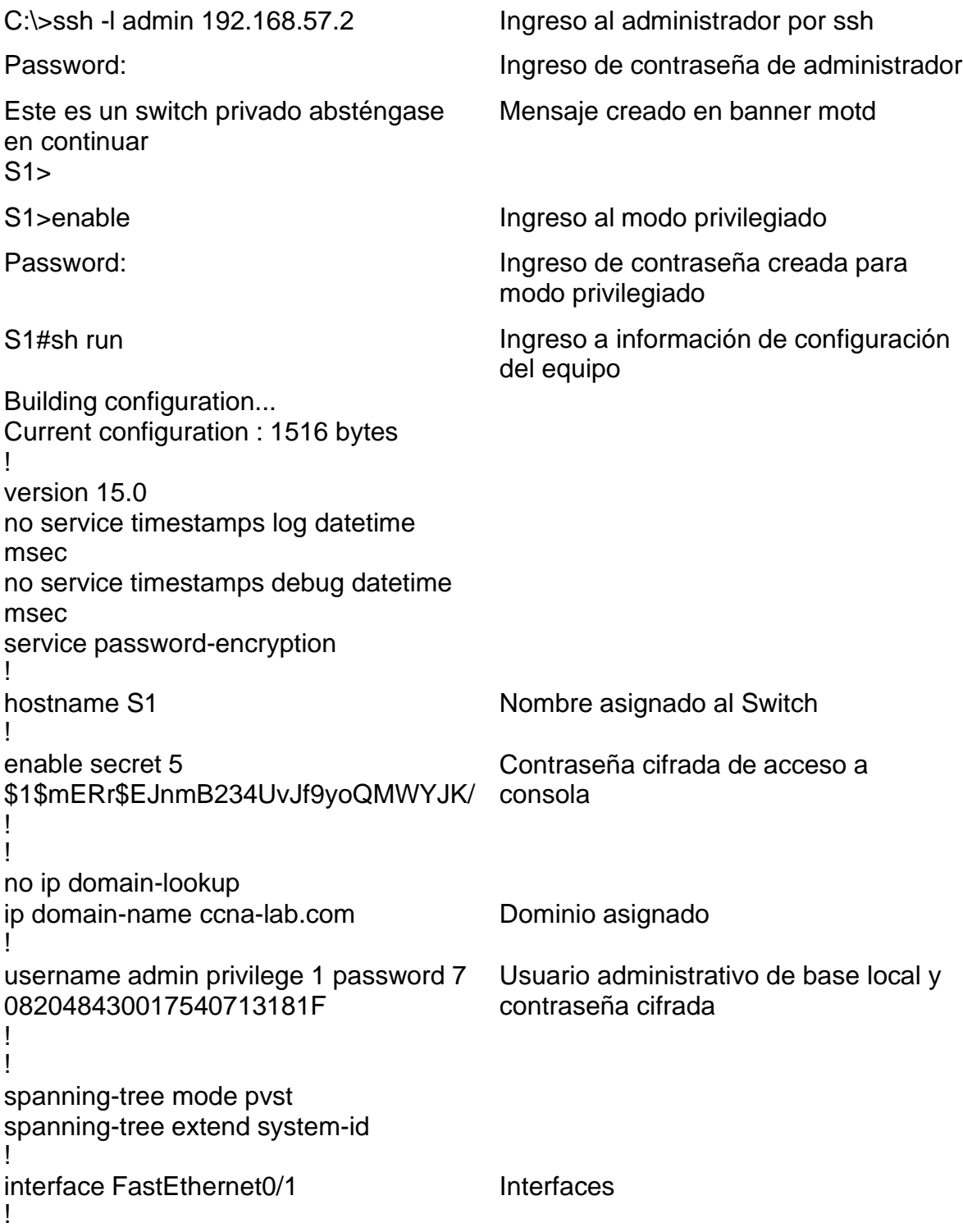

interface FastEthernet0/2 ! interface FastEthernet0/3 ! interface FastEthernet0/4 ! interface FastEthernet0/5 ! interface FastEthernet0/6 ! interface FastEthernet0/7 ! interface FastEthernet0/8 ! interface FastEthernet0/9 ! interface FastEthernet0/10 ! interface FastEthernet0/11 ! interface FastEthernet0/12 ! interface FastEthernet0/13 ! interface FastEthernet0/14 ! interface FastEthernet0/15 ! interface FastEthernet0/16 ! interface FastEthernet0/17 ! interface FastEthernet0/18 ! interface FastEthernet0/19 ! interface FastEthernet0/20 ! interface FastEthernet0/21 ! interface FastEthernet0/22 ! interface FastEthernet0/23 !

interface FastEthernet0/24 ! interface GigabitEthernet0/1 ! interface GigabitEthernet0/2 ! interface Vlan1 ip address 192.168.57.2 255.255.255.128 ! Dirección IP asignada a la vlan 1 ip default-gateway 192.168.57.1 ! Dirección IP asignada al Gateway banner motd ^CEste es un swicht privado absténgase en continuar^C ! ! Banner motd creado line con 0 password 7 0822455D0A1606181C1B0D1739 login ! Contraseña de acceso a consola cifrada line vty 0 4 password 7 0822455D0A16151601045A login local Ingreso a línea vty de router y contraseña de acceso para vty cifrada transport input ssh Especifica que se está trabajando en ssh line vty 5 15 password 7 0822455D0A16151601045A login local Ingreso a línea vty de switch y contraseña de acceso para vty cifrada transport input ssh ! ! ! end S1# Especifica que se está trabajando en ssh

<span id="page-31-0"></span>Figura 9. Prueba acceso por SSH

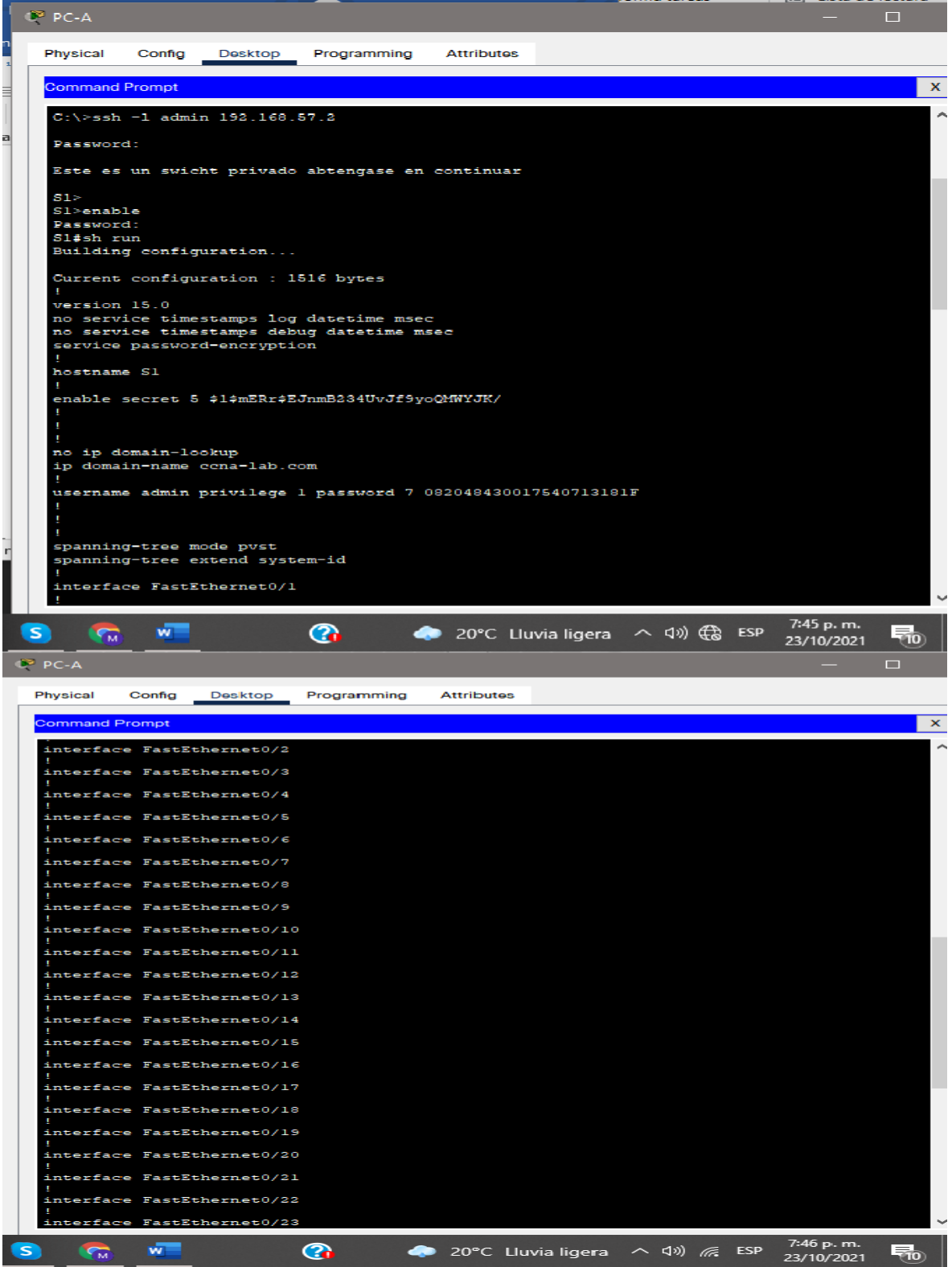

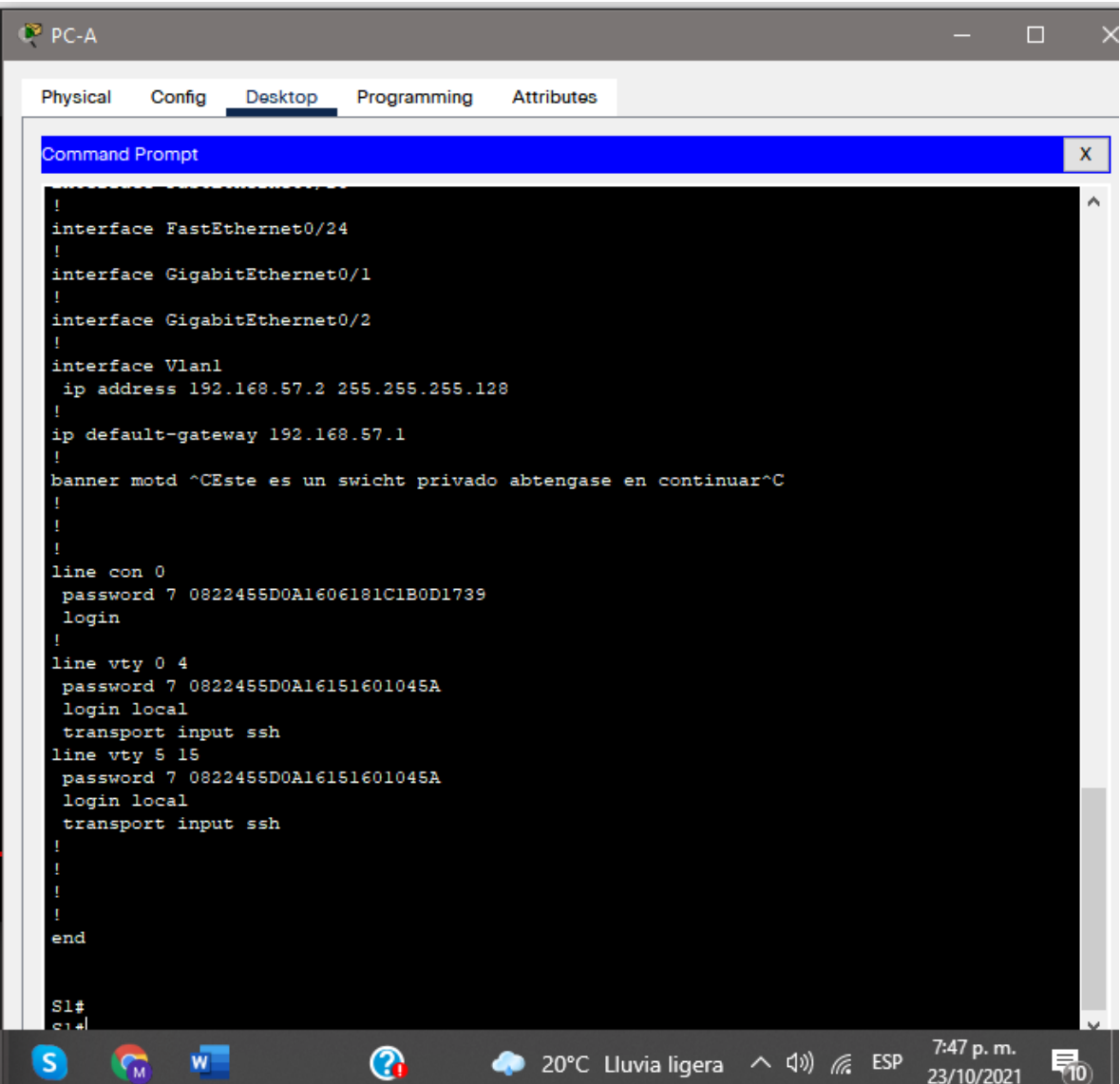

Fuente: propia

### <span id="page-33-0"></span>2. ESCENARIO 2

Se debe configurar una red pequeña para que admita conectividad IPv4 e IPv6, seguridad de switches, routing entre VLAN, el protocolo de routing dinámico OSPF, el protocolo de configuración de hosts dinámicos (DHCP), la traducción de direcciones de red dinámicas y estáticas (NAT), listas de control de acceso (ACL) y el protocolo de tiempo de red (NTP) servidor/cliente. Durante la evaluación, probará y registrará la red mediante los comandos comunes de CLI.

<span id="page-33-1"></span>Figura 10. Topología escenario 2

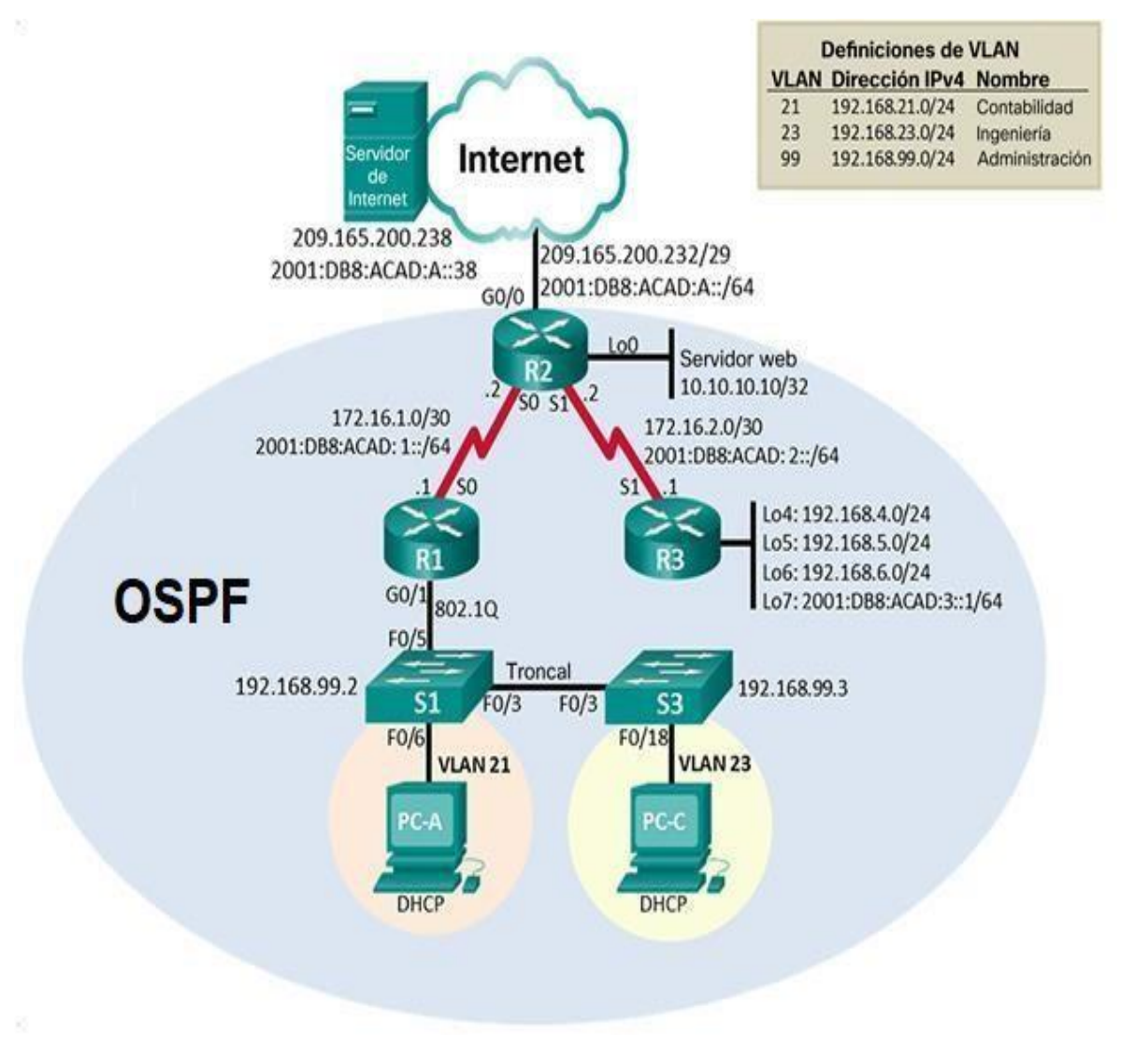

Fuente: Propia.

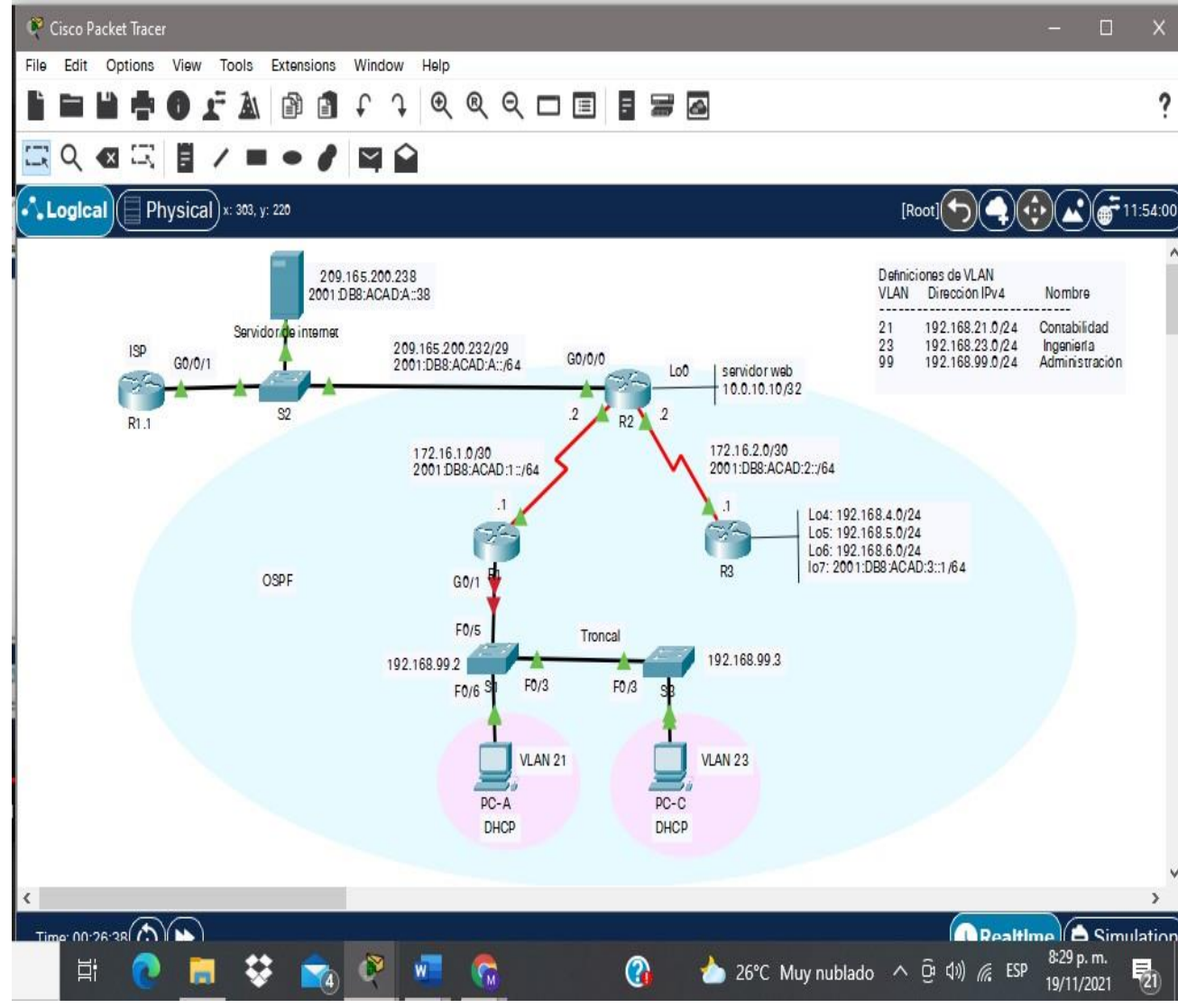

<span id="page-34-1"></span>Figura 11. Topología escenario 2 en simulador packet Tracer

Fuente: propia

#### <span id="page-34-0"></span>Parte 1: Inicializar dispositivos

Paso 1: Inicializar y volver a cargar los routers y los switches

Elimine las configuraciones de inicio y vuelva a cargar los dispositivos.

Antes de continuar, solicite al instructor que verifique la inicialización de los dispositivos.

| <b>TAREA</b>                                                                                                | <b>COMANDO DE IOS</b>                                                                                                    |
|----------------------------------------------------------------------------------------------------|----------------------------------------------------------------------------------------------------|
| Eliminar el archivo startup-<br>config de todos los routers                                                 | Router#enable<br>Router#erase startup-config<br>Continue? [confirm] [Enter]<br>[OK]<br>Erase of nvram: complete<br>Router#                                                                               |
| Volver a cargar todos los routers                                                                           | Router#reload<br>Proceed with reload? [confirm] [Enter]<br>Router#                                                                                                    |
| Eliminar el archivo startup-config<br>de todos los switches y eliminar la<br>base de datos de VLAN anterior | Switch#erase startup-config<br>Switch#delete vlan.dat<br>Erasing the nvram filesystem will remove all<br>configuration files! Continue? [confirm] [Enter]<br>[OK]<br>Erase of nvram: complete<br>Switch# |
| Volver a cargar ambos switches                                                                              | Switch#reload<br>Proceed with reload? [confirm] [Enter]<br>Switch>                                                                                                    |
| Verificar que la base de datos de<br>VLAN no esté en la memoria<br>flash en ambos switches                  | Switch#show flash:<br>Switch#show vlan brief                                                                                                    |

<span id="page-35-0"></span>Tabla 7. Inicialización y recarga de R1, R2, R3, S1 y S3.

```
Figura 12. verifique la inicialización de los dispositivos.<br>| switch#show flash:<br>| Directory of flash:/
  No files in directory
   64016384 bytes total (64016384 bytes free)
  Switch#
```
Ctrl+F6 to exit CLI focus

ESP 10:51 a.m.  $\wedge$  90  $\#$   $\triangleleft$   $\times$ 16°C Lluvia ligera ES 25/11/2021

Fuente: Propia.

### <span id="page-36-0"></span>Parte 2: Configurar los parámetros básicos de los dispositivos

### <span id="page-36-1"></span>Paso 1: Configurar la computadora de Internet

Las tareas de configuración del servidor de Internet incluyen lo siguiente (para obtener información de las direcciones IP, consulte la topología):

<span id="page-36-3"></span>Tabla 8. Configuración de la computadora de internet

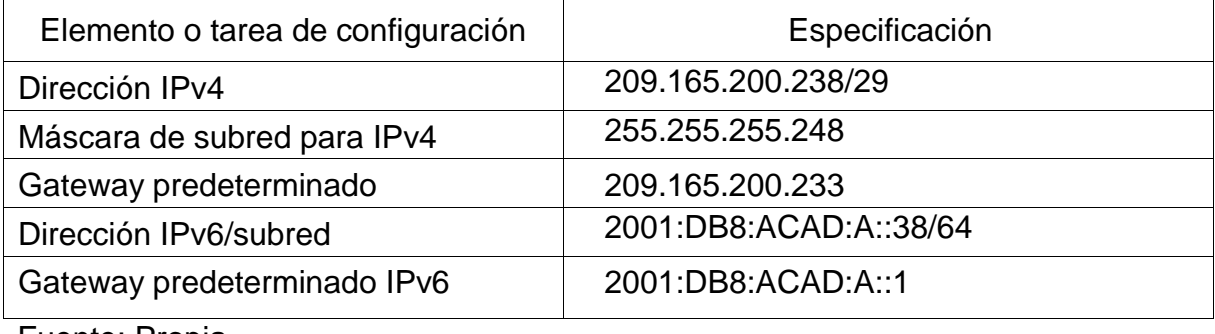

Fuente: Propia.

Nota: Quizá sea necesario deshabilitar el firewall de las computadoras para que los pings se realicen correctamente en partes posteriores de esta práctica de laboratorio.

<span id="page-36-2"></span>Paso 2: Configurar R1

Las tareas de configuración para R1 incluyen las siguientes:

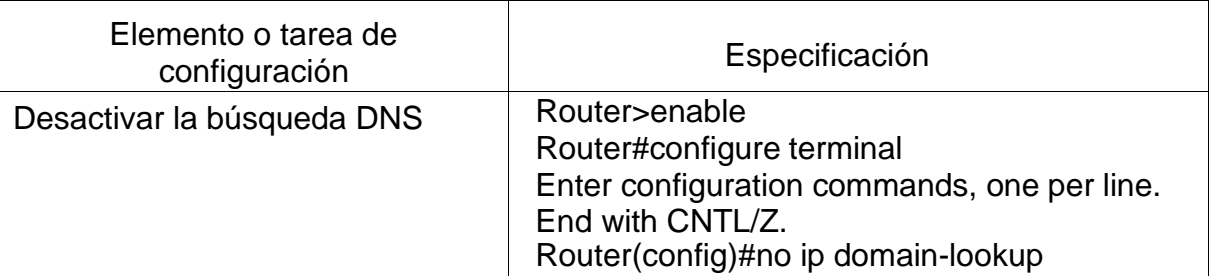

<span id="page-36-4"></span>Tabla 9. Configuración R1

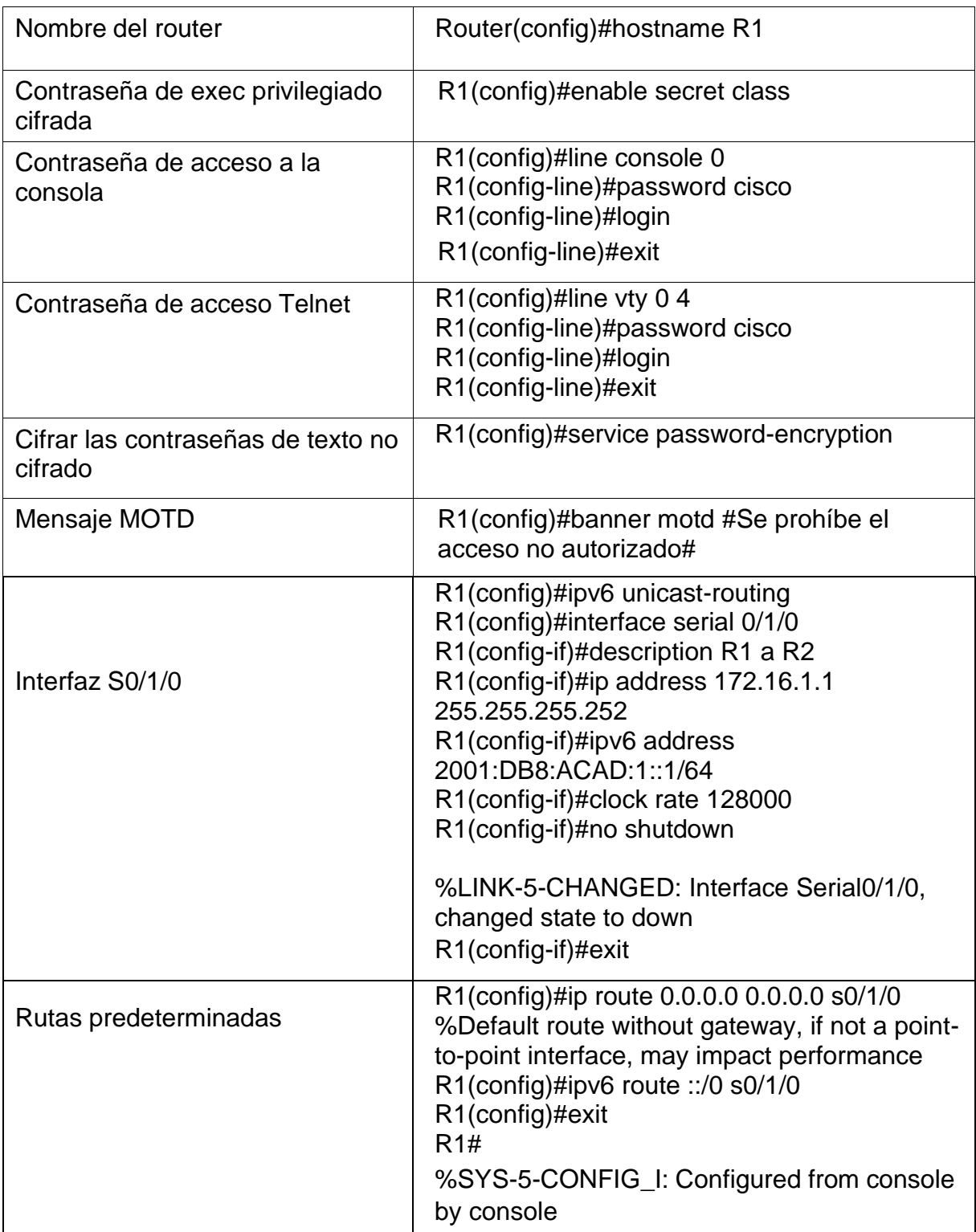

Nota: Todavía no configure G0/1.

# <span id="page-38-0"></span>Paso 3: Configurar R2

La configuración del R2 incluye las siguientes tareas:

### <span id="page-38-1"></span>Tabla 10. Configuración R2

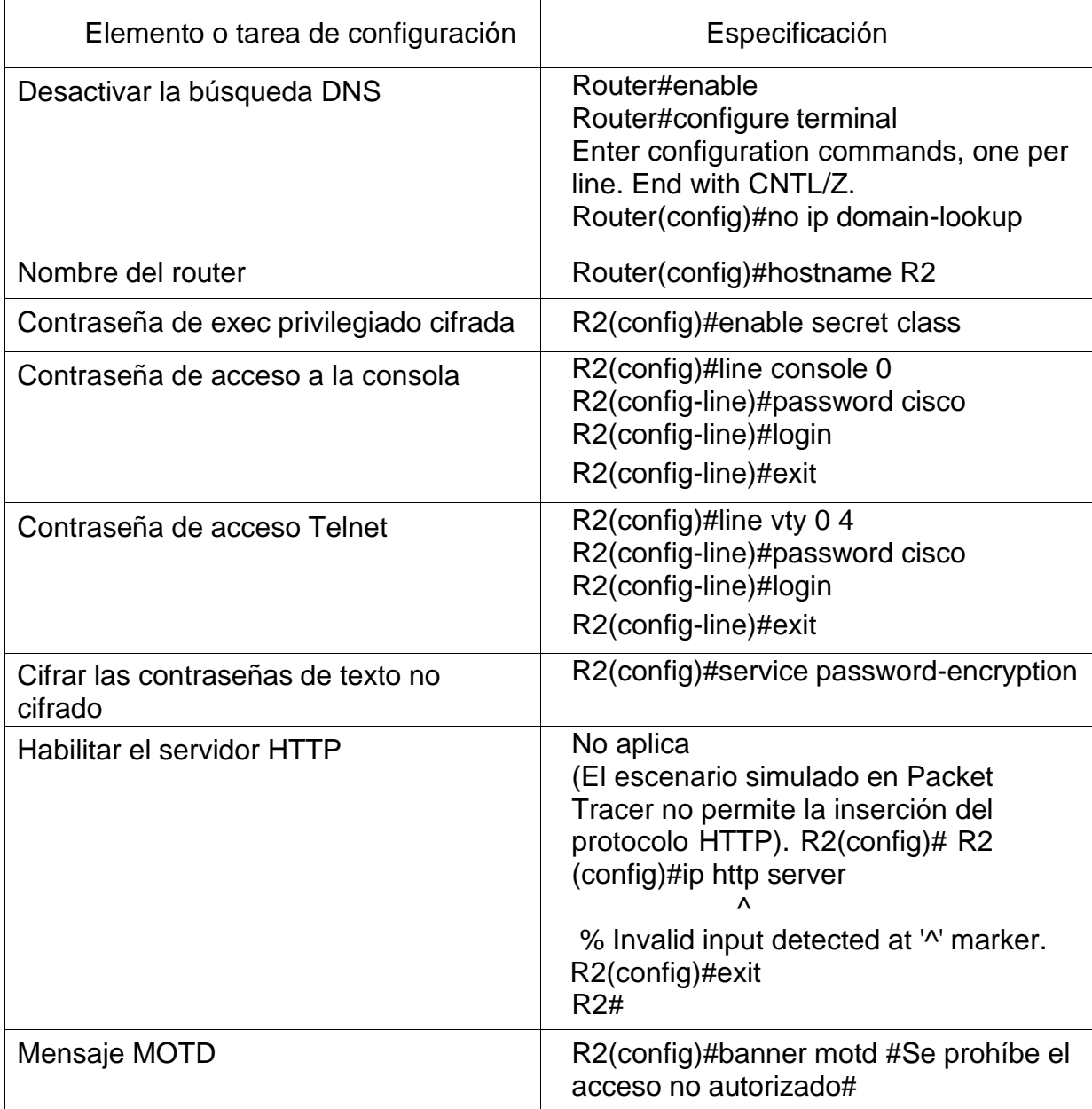

<span id="page-39-0"></span>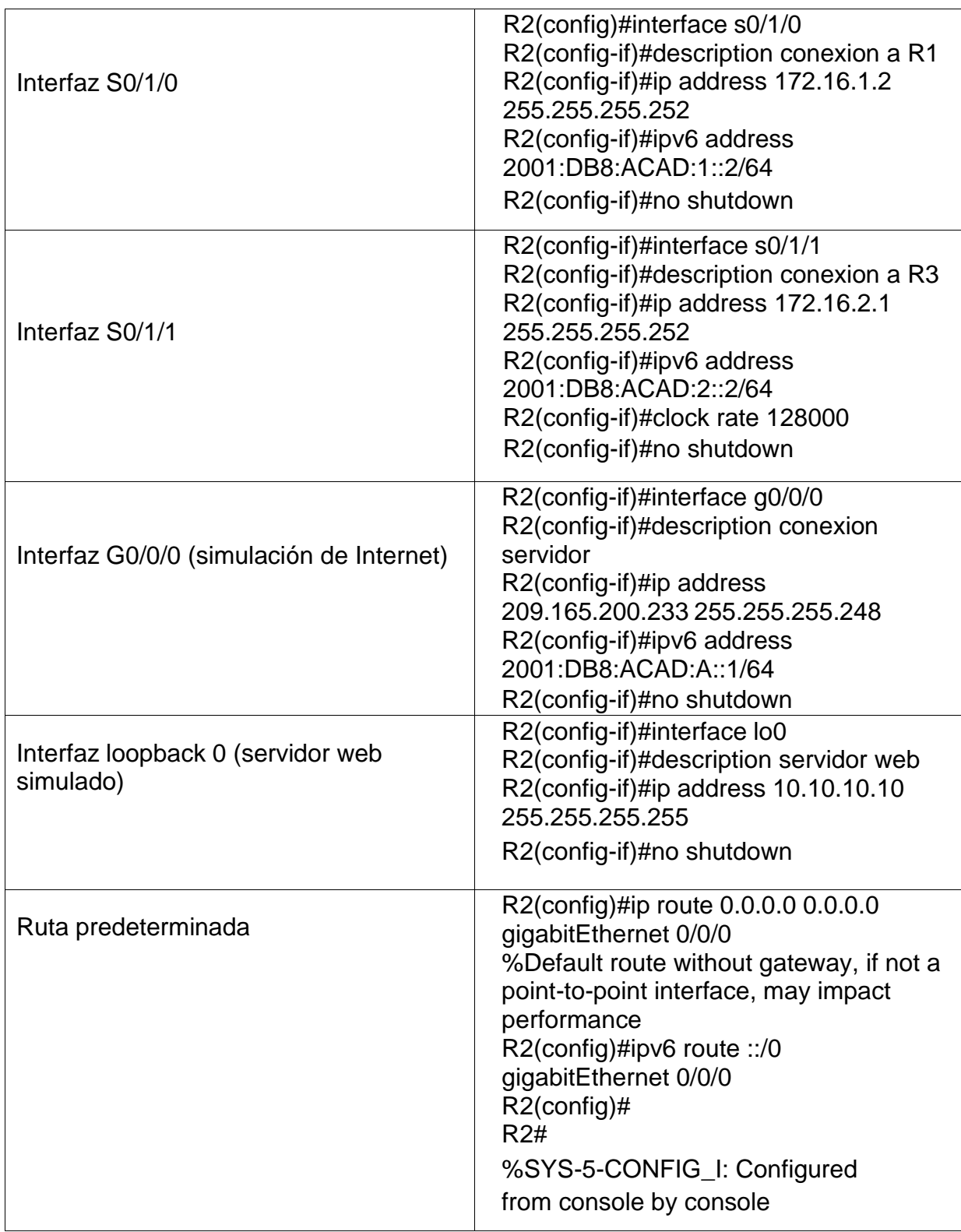

# Paso 4: Configurar R3

La configuración del R3 incluye las siguientes tareas:

# <span id="page-40-0"></span>Tabla 11. Configuración R3

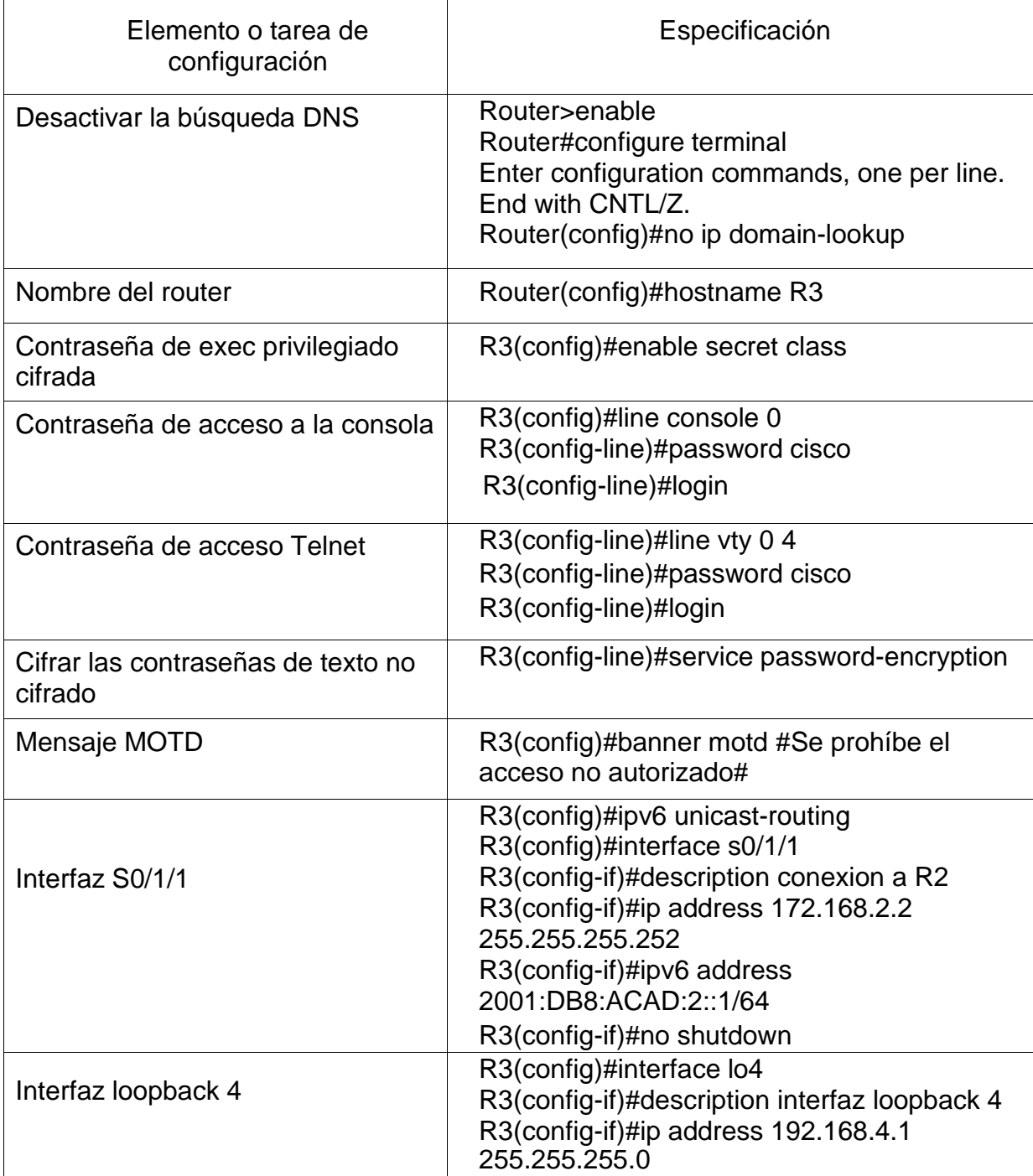

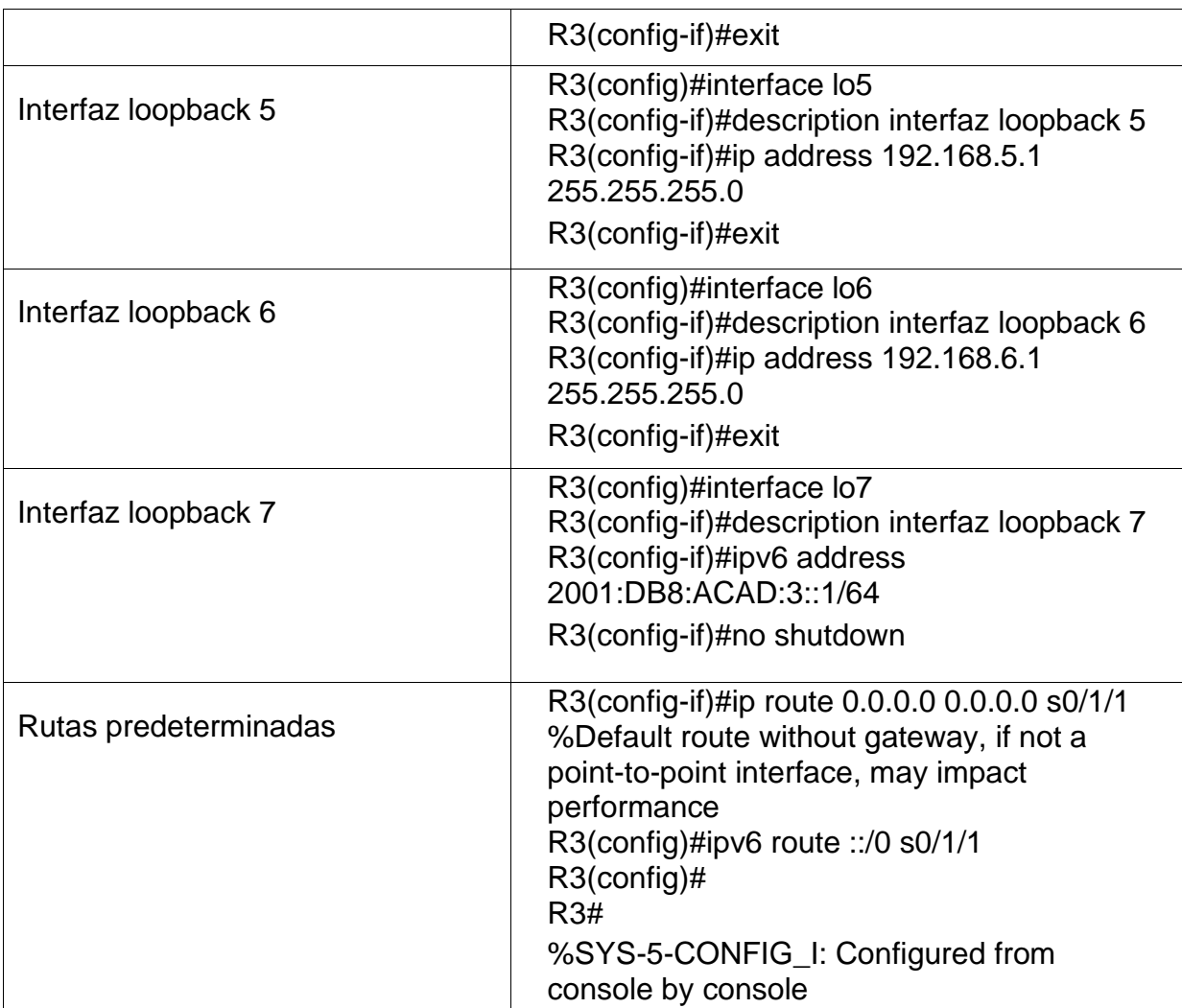

# <span id="page-41-0"></span>Paso 5: Configurar S1

La configuración del S1 incluye las siguientes tareas:

<span id="page-41-1"></span>Tabla 12. Configuración S1

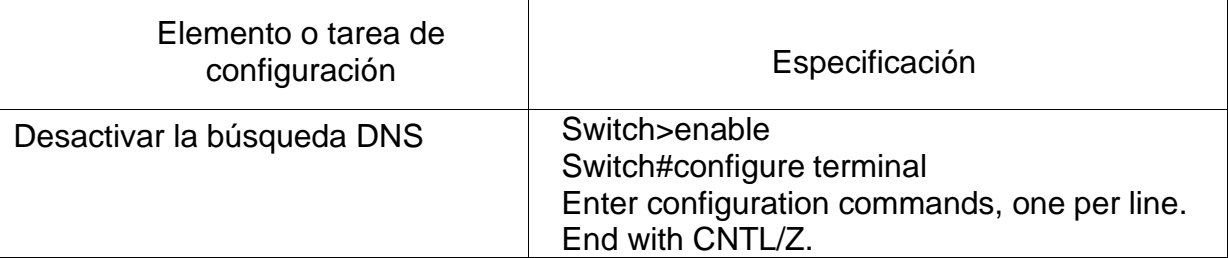

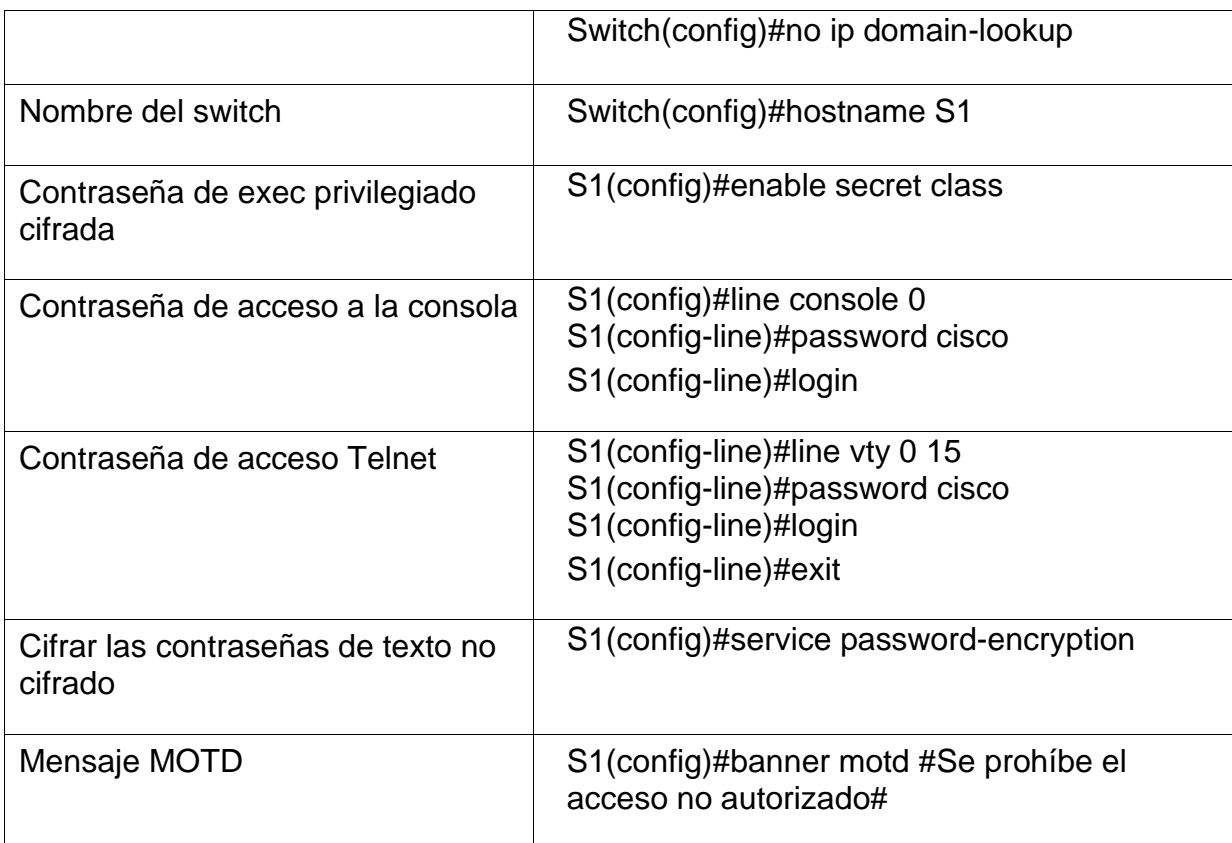

<span id="page-42-0"></span>Paso 6: Configurar el S3

La configuración del S3 incluye las siguientes tareas:

<span id="page-42-1"></span>Tabla 13. Configuración S3

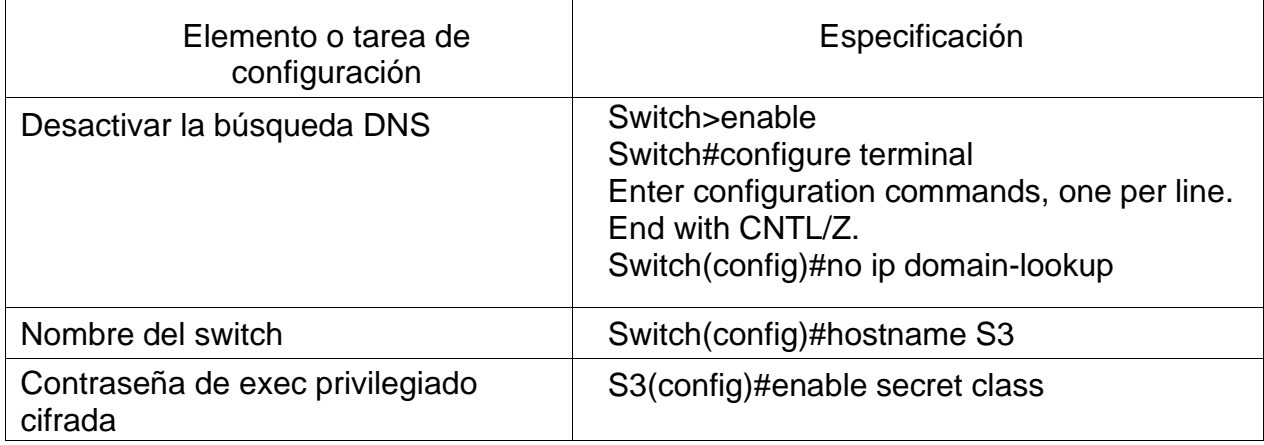

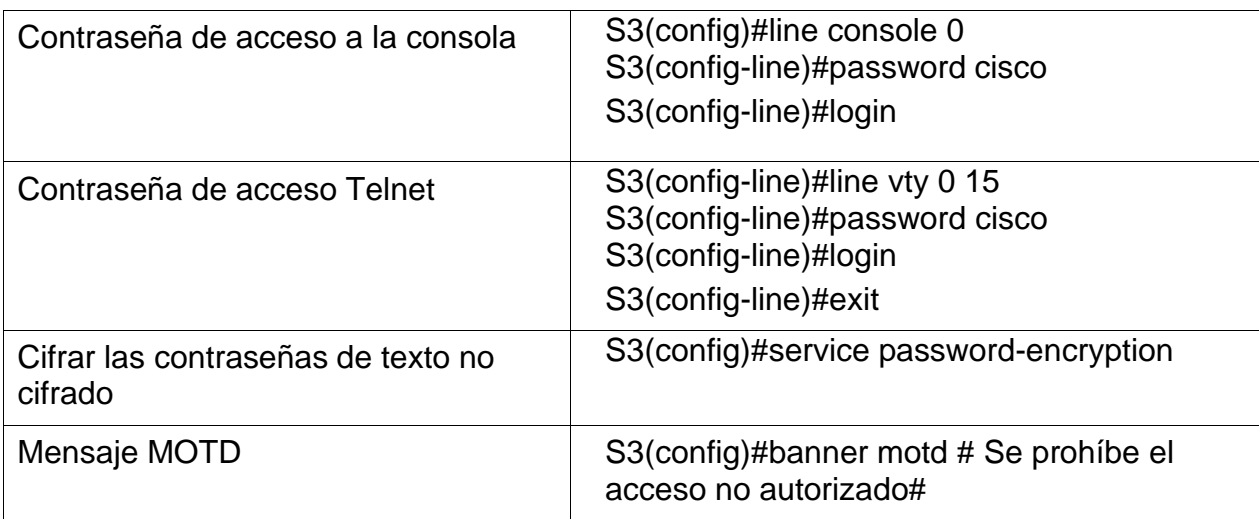

<span id="page-43-0"></span>Paso 7: Verificar la conectividad de la red

Utilice el comando ping para probar la conectividad entre los dispositivos de red.

Utilice la siguiente tabla para verificar metódicamente la conectividad con cada dispositivo de red. Tome medidas correctivas para establecer la conectividad si alguna de las pruebas falla:

| Desde             |                           | Dirección IP    | Resultados de ping |
|-------------------|---------------------------|-----------------|--------------------|
|                   | R2, S0/1/0                | 172.16.1.2      | Ping exitoso       |
| R <sub>2</sub>    | R3, S0/1/1                | 172.16.2.1      | Ping exitoso       |
| PC de<br>Internet | Gateway<br>predeterminado | 209.165.200.233 | Ping exitoso       |

<span id="page-43-1"></span>Tabla 14. Verificación de conectividad de la red

Fuente: Propia.

Nota: Quizá sea necesario deshabilitar el firewall de las computadoras para que los pings se realicen correctamente.

Figura 13. Ping de R1 a R2 s0/1/0

<span id="page-44-0"></span>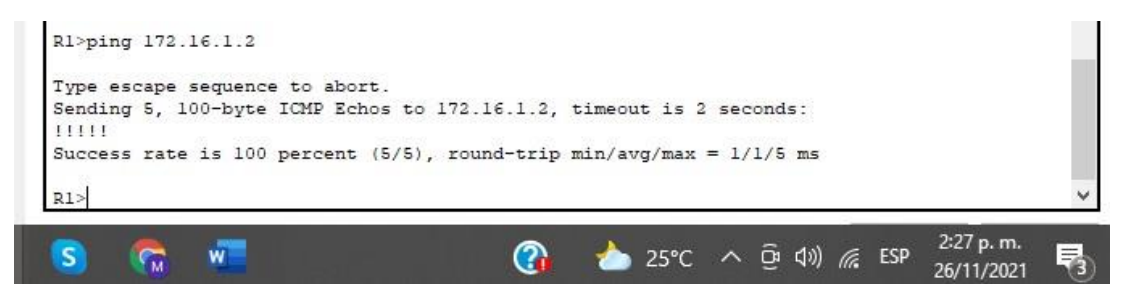

Fuente: Propia

<span id="page-44-1"></span>Figura 14. Ping de R2 a R3 s0/1/1

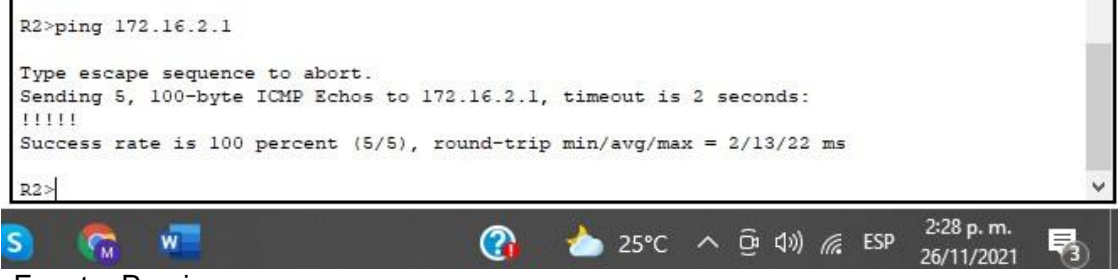

Fuente: Propia

#### <span id="page-44-2"></span>Figura 15. Ping Pc de internet a Gateway predeterminado

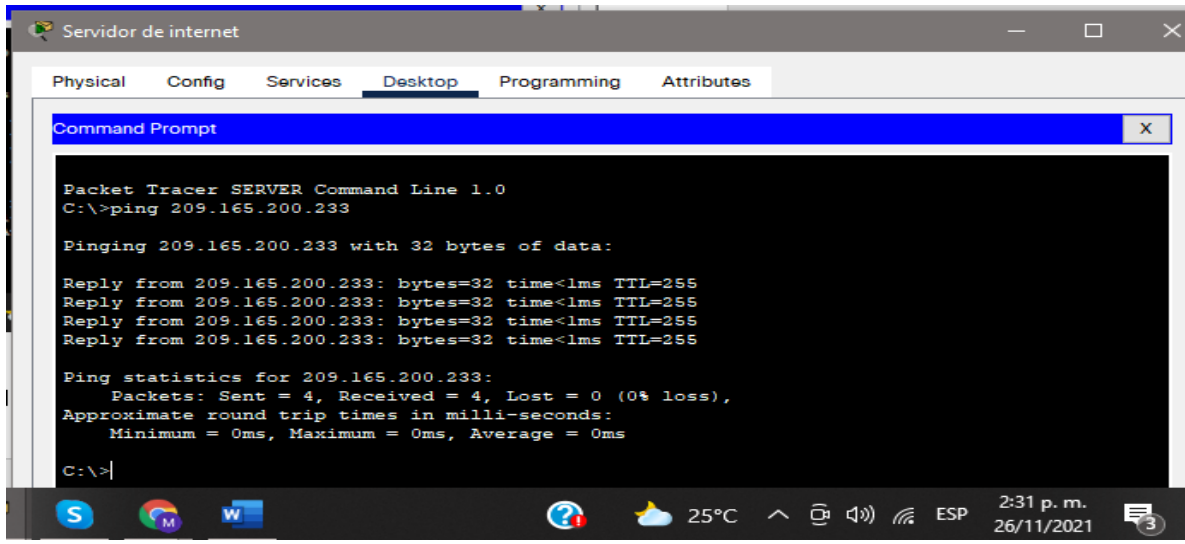

Fuente: Propia.

<span id="page-45-0"></span>Parte 3: Configurar la seguridad del switch, las VLAN y el routing entre VLAN

Paso 1: Configurar S1

La configuración del S1 incluye las siguientes tareas:

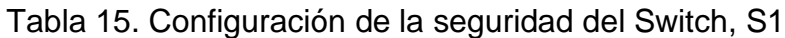

<span id="page-45-1"></span>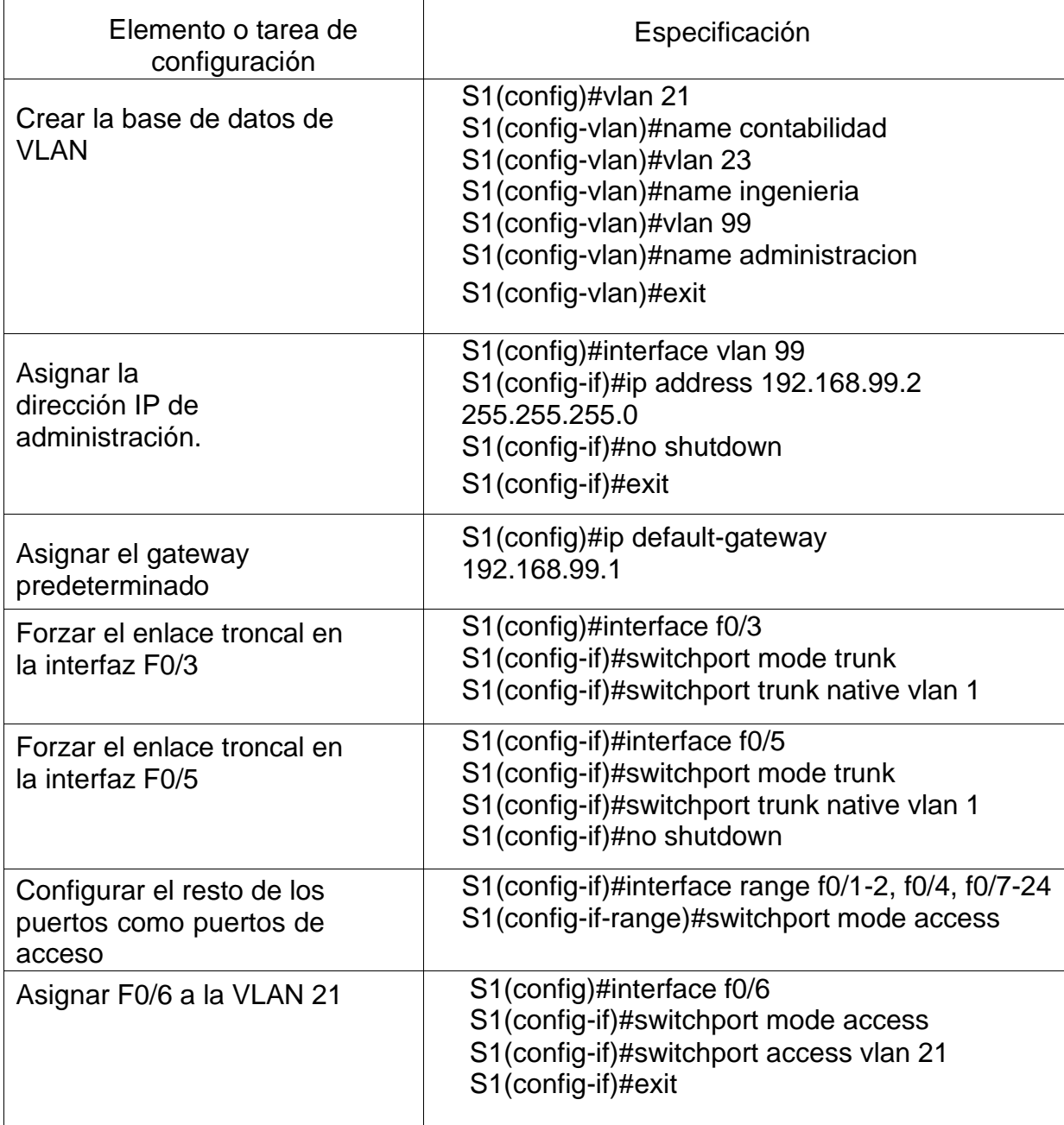

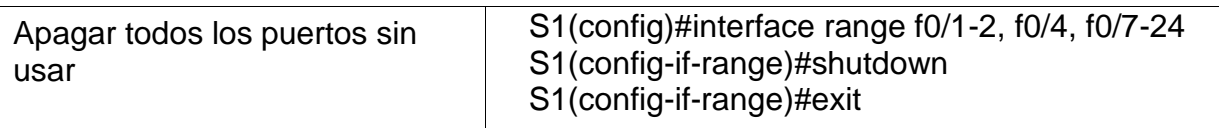

<span id="page-46-0"></span>Paso 2: Configurar el S3

La configuración del S3 incluye las siguientes tareas:

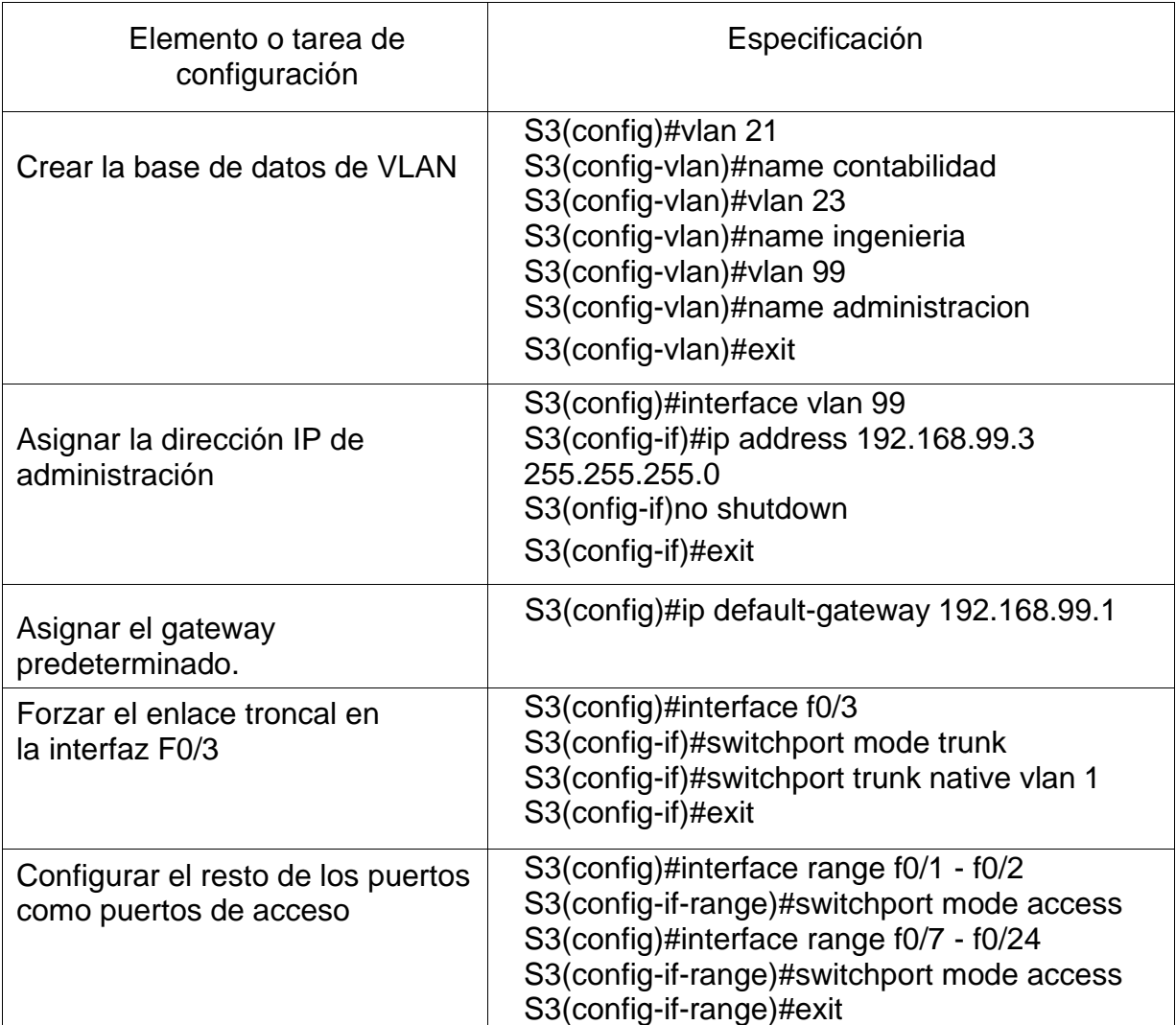

<span id="page-46-1"></span>Tabla 16. Configuración de la seguridad del Switch, S3

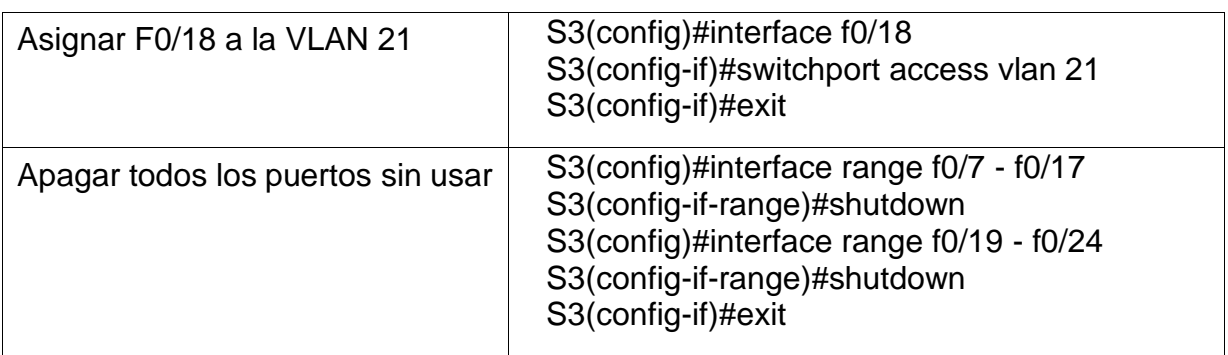

# <span id="page-47-0"></span>Paso 3: Configurar R1

Las tareas de configuración para R1 incluyen las siguientes:

<span id="page-47-1"></span>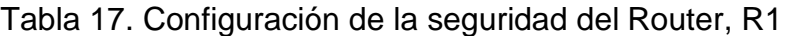

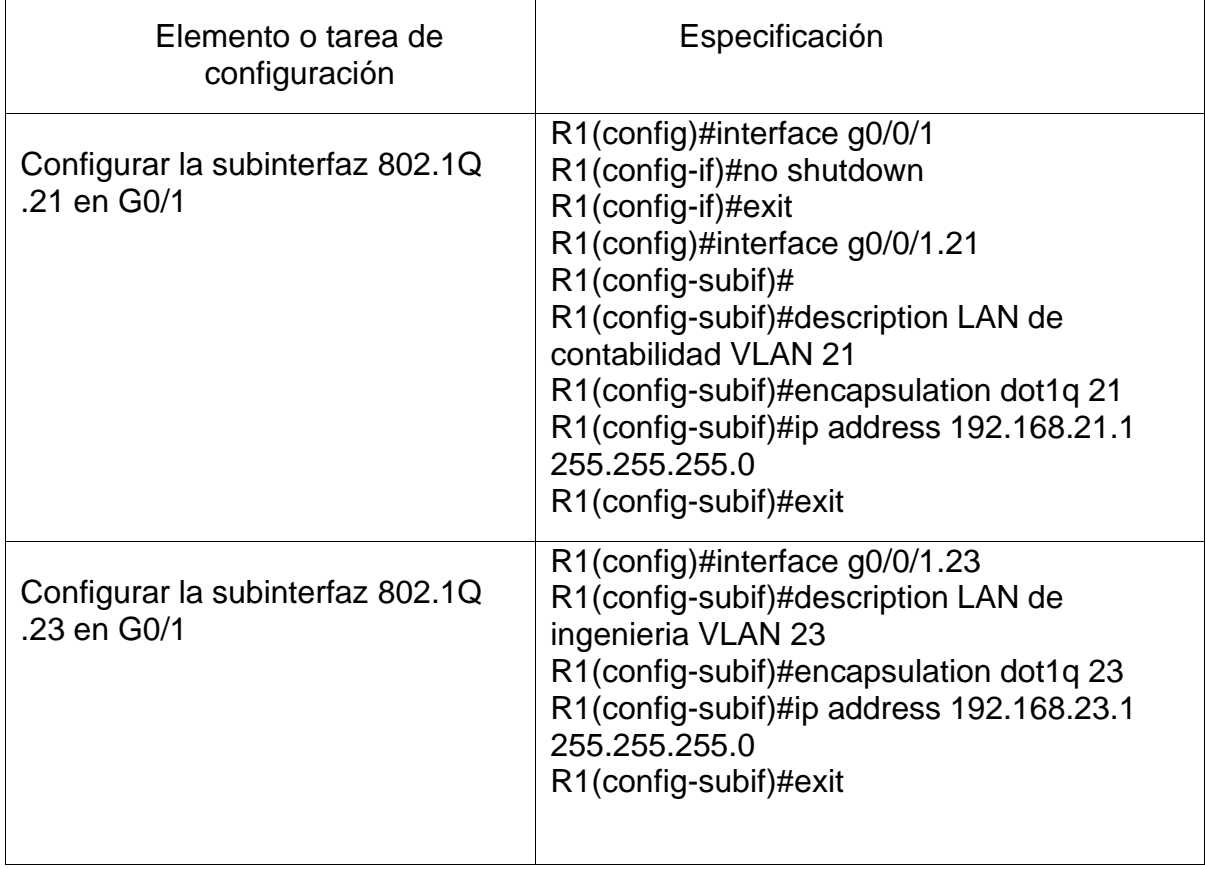

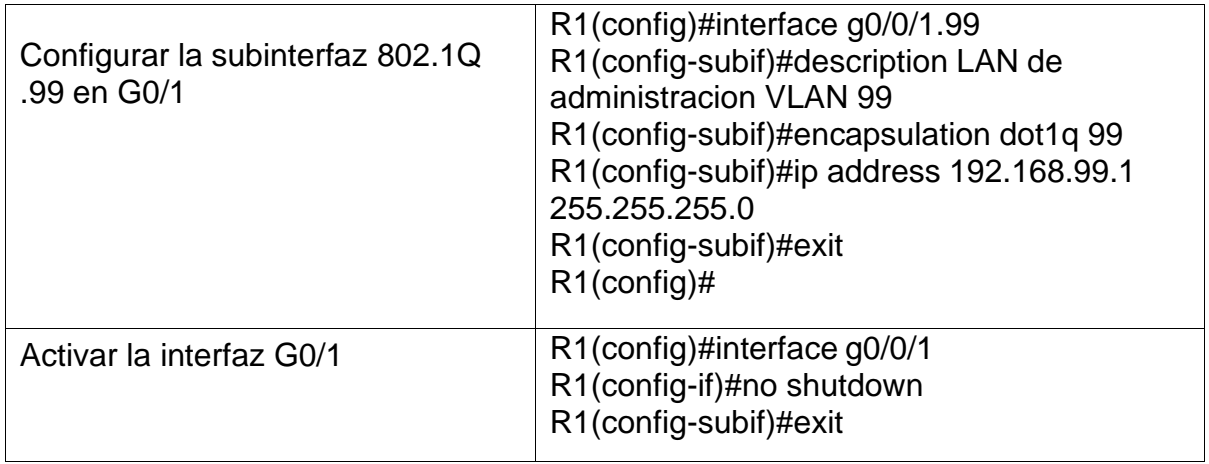

<span id="page-48-0"></span>Paso 4: Verificar la conectividad de la red

Utilice el comando ping para probar la conectividad entre los switches y el R1.

Utilice la siguiente tabla para verificar metódicamente la conectividad con cada dispositivo de red. Tome medidas correctivas para establecer la conectividad si alguna de las pruebas falla:

<span id="page-48-1"></span>Tabla 18. Verificación de conectividad de la red

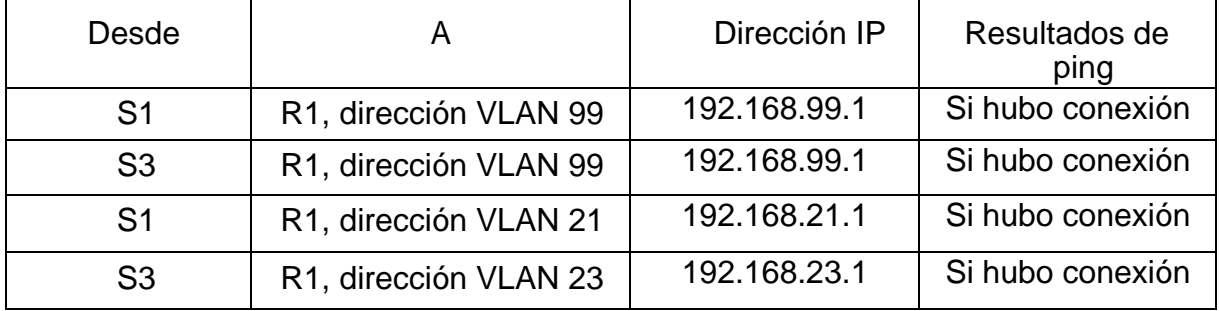

Fuente: Propia.

<span id="page-49-2"></span>Figura 16. Prueba de conectividad desde S1 a R1, Vlan 99 y Vlan 21

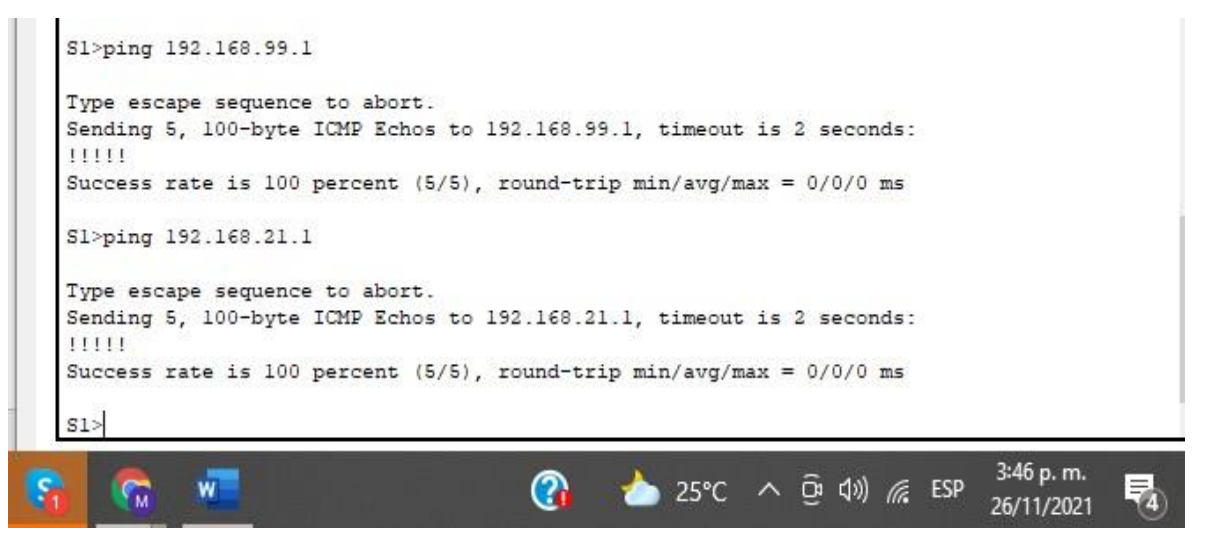

Fuente: propia

<span id="page-49-3"></span>Figura 17. Prueba de conectividad desde S3 a R1, Vlan 23 y Vlan 99

```
S3>ping 192.168.99.1
Type escape sequence to abort.
Sending 5, 100-byte ICMP Echos to 192.168.99.1, timeout is 2 seconds:
11111
Success rate is 100 percent (5/5), round-trip min/avg/max = 0/0/0 ms
S3>ping 192.168.23.1
Type escape sequence to abort.
Sending 5, 100-byte ICMP Echos to 192.168.23.1, timeout is 2 seconds:
11111Success rate is 100 percent (5/5), round-trip min/avg/max = 0/0/1 ms
S3>3:49 p.m.
                                        \Omega\overline{w}● 25℃ へ @ ψ) @ ESP
      \sqrt{N}26/11/2021
```
Fuente: propia.

<span id="page-49-1"></span><span id="page-49-0"></span>Parte 4: Configurar el protocolo de routing dinámico OSPF

Paso 1: Configurar OSPF en el R1

Las tareas de configuración para R1 incluyen las siguientes:

### <span id="page-50-1"></span>Tabla 19. Configurar OSPF en el R1

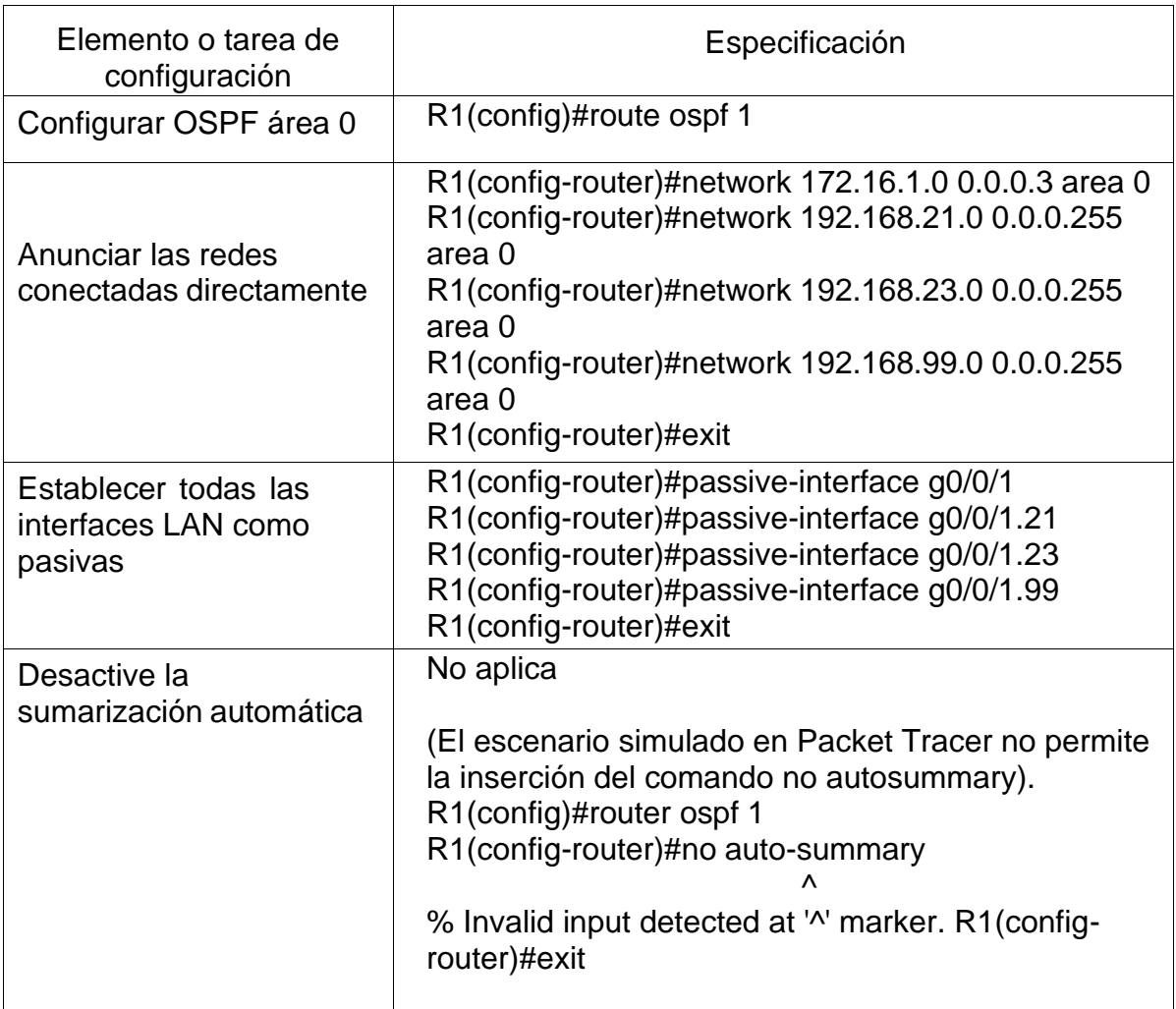

Fuente: Propia.

### <span id="page-50-0"></span>Paso 2: Configurar OSPF en el R2

La configuración del R2 incluye las siguientes tareas:

<span id="page-50-2"></span>Tabla 20. Configuración protocolo de enrutamiento OSPF en el R2.

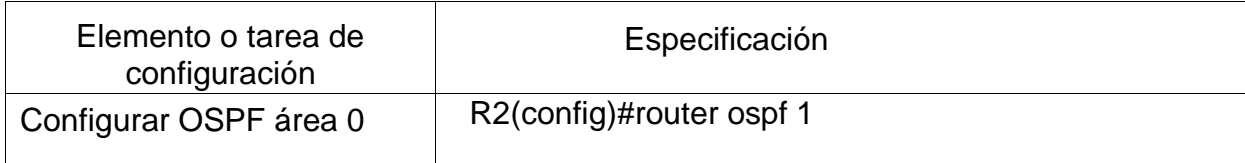

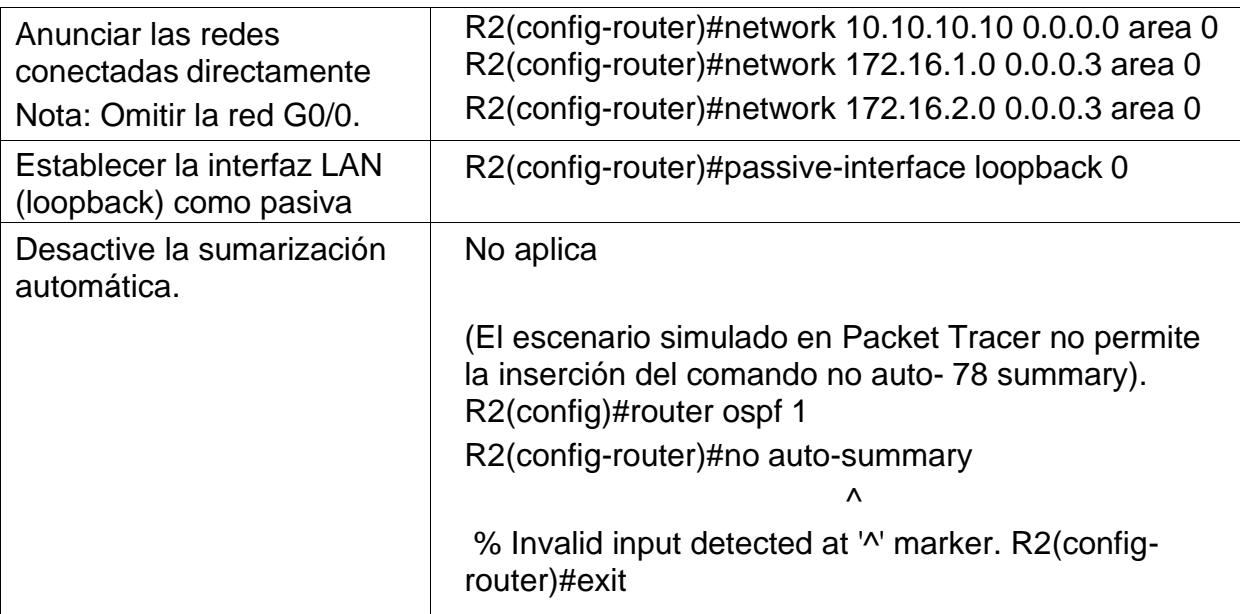

# <span id="page-51-0"></span>Paso 3: Configurar OSPFv3 en el R3

La configuración del R3 incluye las siguientes tareas:

# <span id="page-51-1"></span>Tabla 21. Configurar OSPFv3 en el R*3*

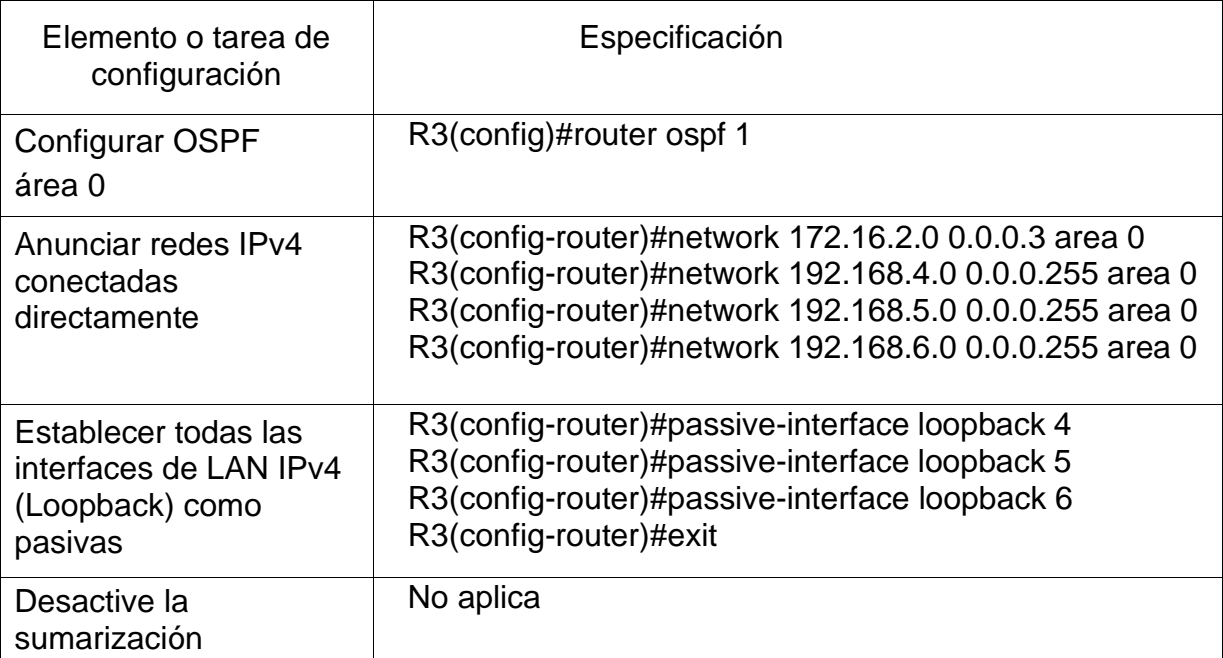

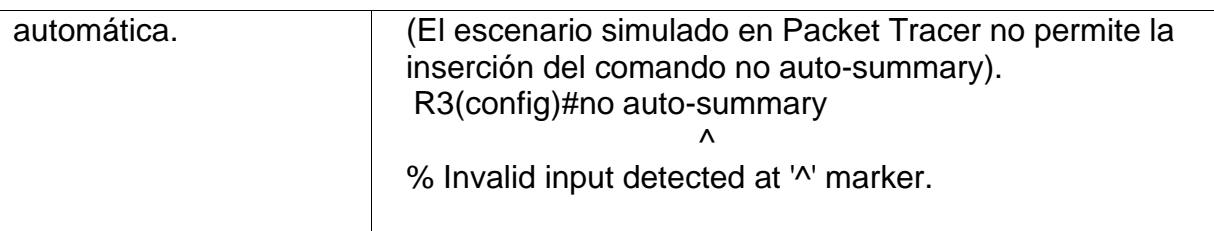

<span id="page-52-0"></span>Paso 4: Verificar la información de OSPF

Verifique que OSPF esté funcionando como se espera. Introduzca el comando de CLI adecuado para obtener la siguiente información:

<span id="page-52-1"></span>Tabla 22. Verificar la información de OSPF

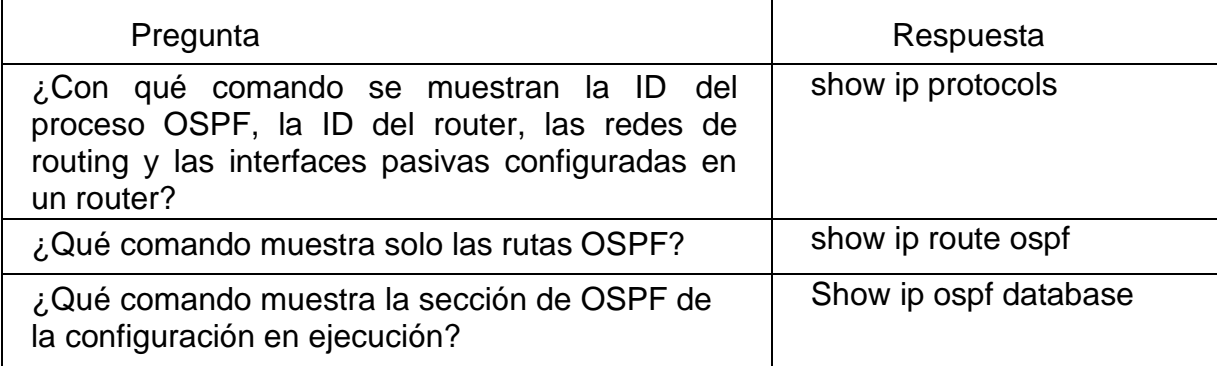

Fuente: Propia.

<span id="page-52-2"></span>Figura 18. Comando Show Ip Protocols desde R1

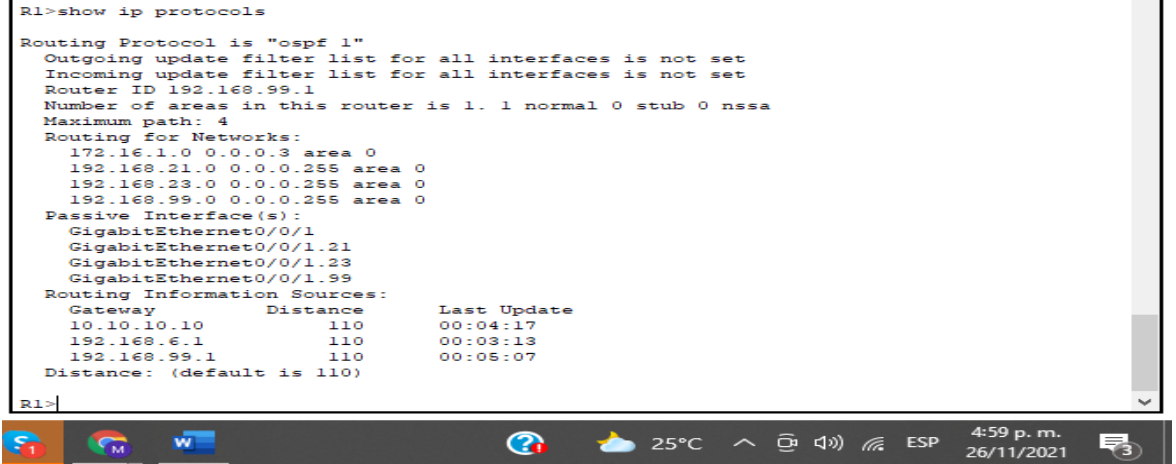

Fuente: propia.

<span id="page-53-2"></span>Figura 19. Comando Show Ip route Ospf desde R1

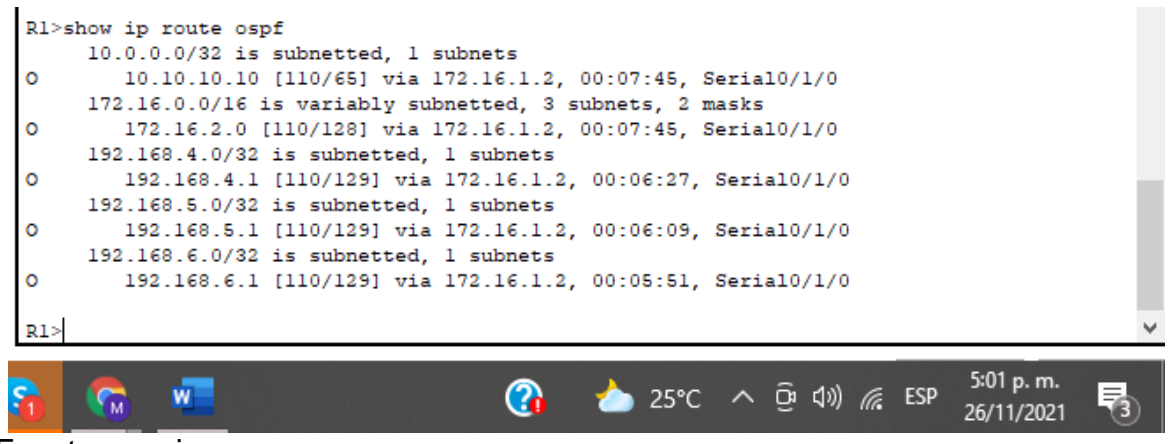

Fuente: propia.

<span id="page-53-3"></span>Figura 20. Comando Show ip ospf database desde R1.

|              | Router Link States (Area 0) |      |                       |                     |  |  |
|--------------|-----------------------------|------|-----------------------|---------------------|--|--|
| Link ID      | ADV Router                  | Age  | Seqf                  | Checksum Link count |  |  |
| 192.168.99.1 | 192.168.99.1                | 1176 | 0x80000008 0x00cdb5 5 |                     |  |  |
| 10.10.10.10  | 10.10.10.10                 | 1126 | 0x8000000a 0x00f46c 5 |                     |  |  |
| 192.168.6.1  | 192.168.6.1                 | 1062 | 0x80000005 0x00d3e7 5 |                     |  |  |
| R1           |                             |      |                       |                     |  |  |

Fuente: propia.

<span id="page-53-0"></span>Parte 5: Implementar DHCP y NAT para IPv4

Paso 1: Configurar el R1 como servidor de DHCP para las VLAN 21 y 23

Las tareas de configuración para R1 incluyen las siguientes:

<span id="page-53-1"></span>Tabla 23. Configurar el R1 como servidor de DHCP para las VLAN 21 y 23

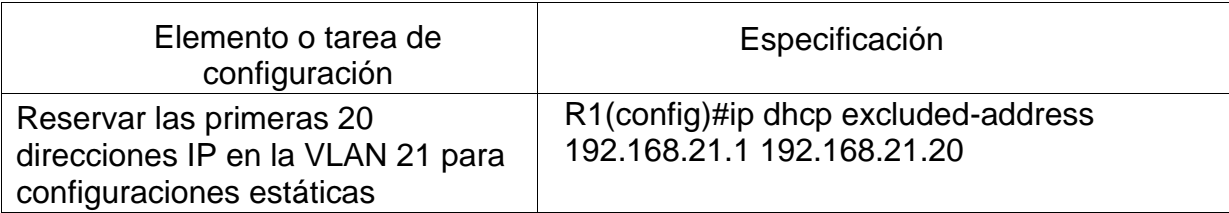

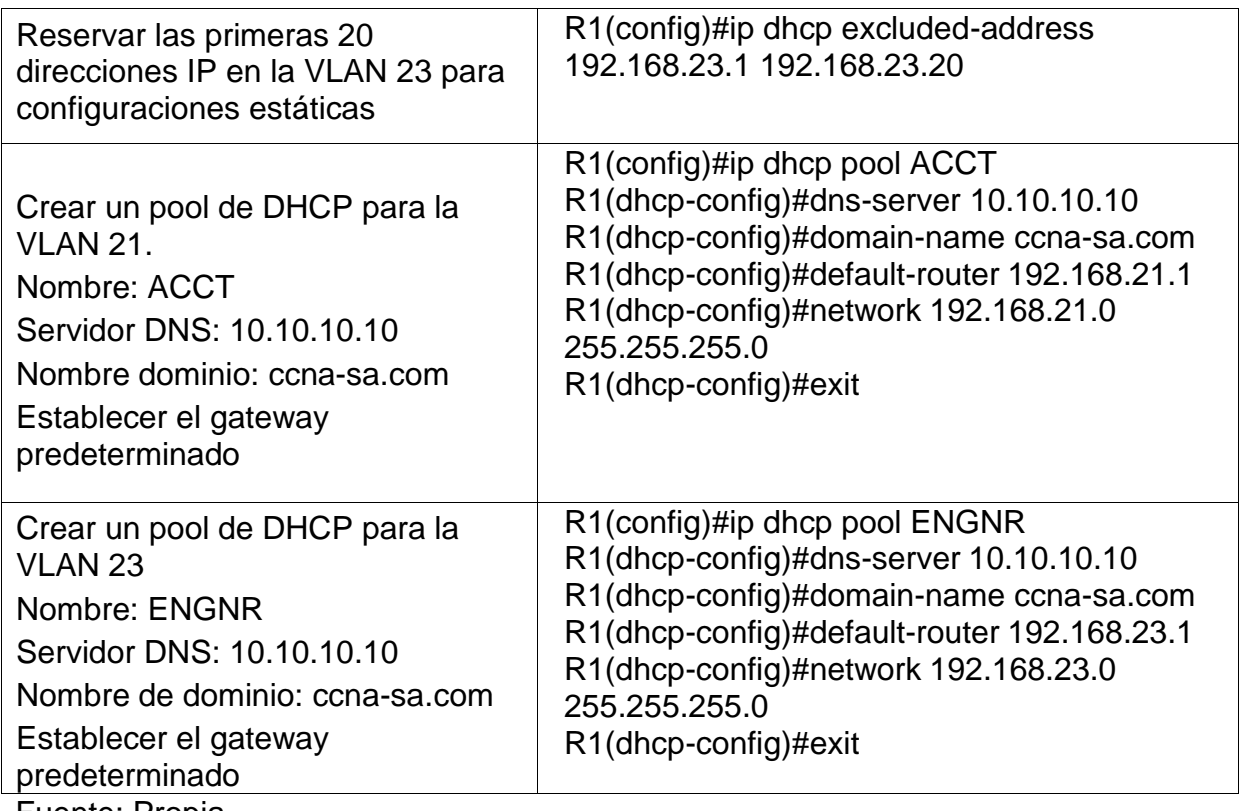

# <span id="page-54-0"></span>Paso 2: Configuración NAT estática y dinámica en el R2

La configuración del R2 incluye las siguientes tareas:

### <span id="page-54-1"></span>Tabla 24. Configuración NAT estática y dinámica en el R2

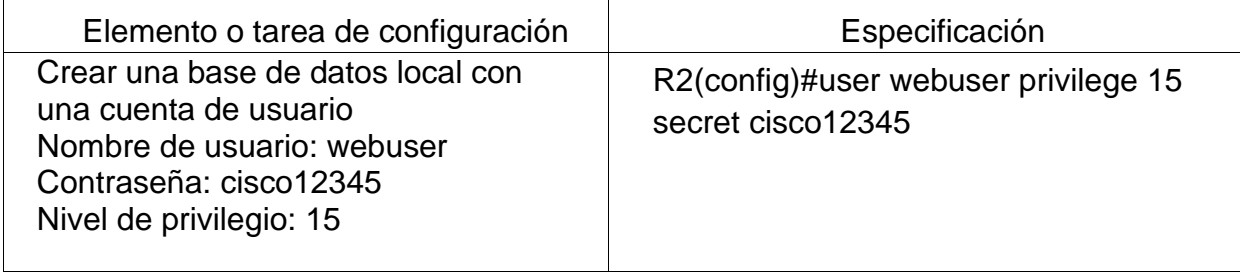

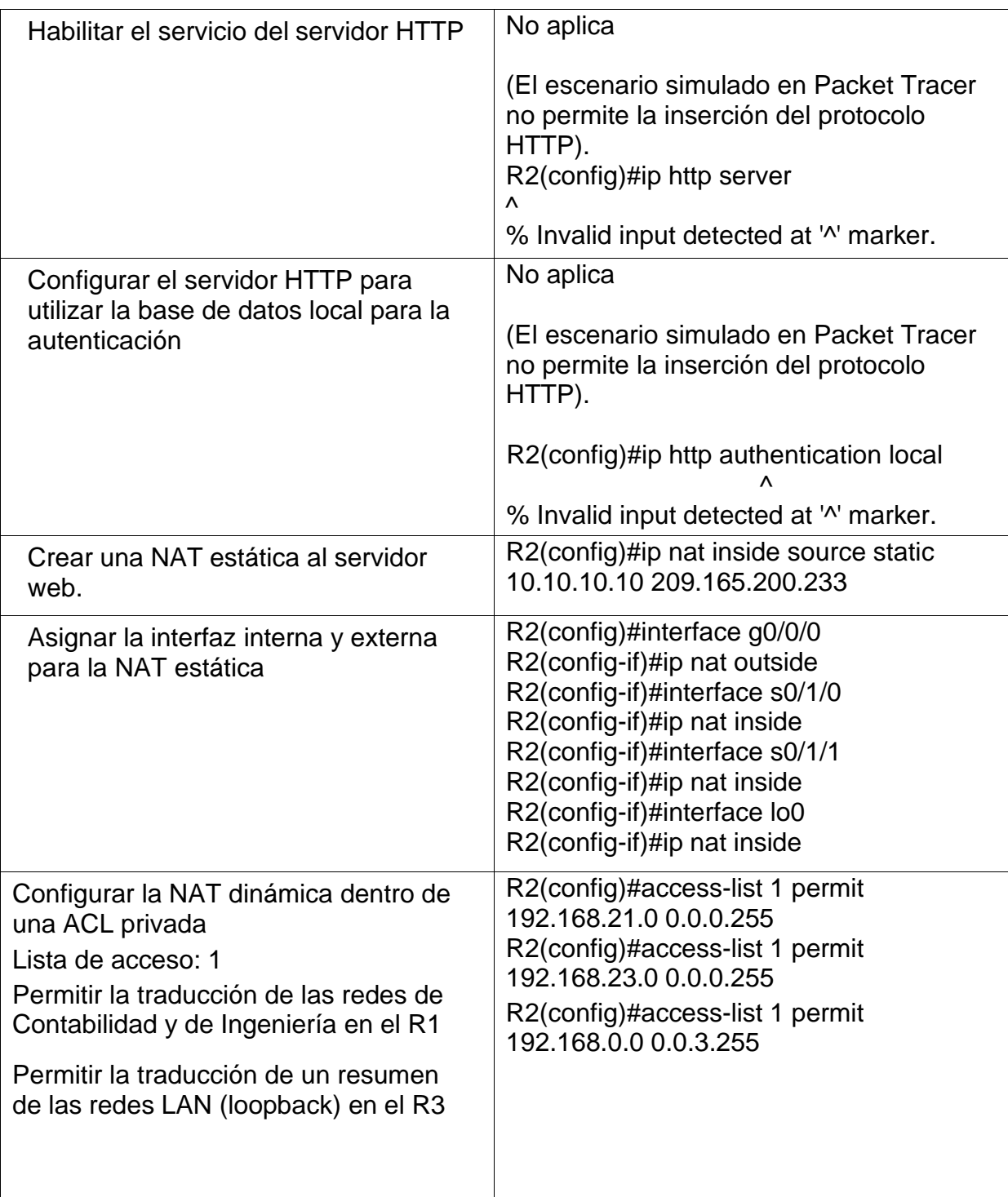

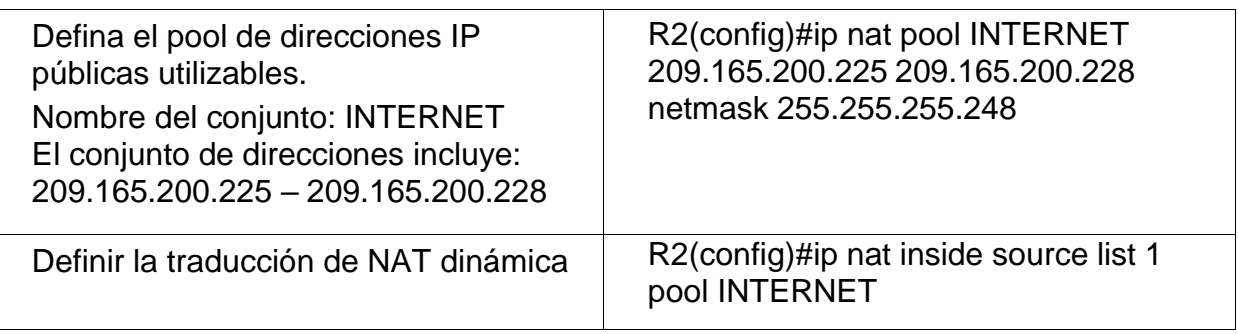

<span id="page-56-0"></span>Paso 3: Verificar el protocolo DHCP y la NAT estática

Utilice las siguientes tareas para verificar que las configuraciones de DHCP y NAT estática funcionen de forma correcta. Quizá sea necesario deshabilitar el firewall de las computadoras para que los pings se realicen correctamente.

<span id="page-56-1"></span>Tabla 25. Verificar el protocolo DHCP y la NAT estática

<span id="page-56-2"></span>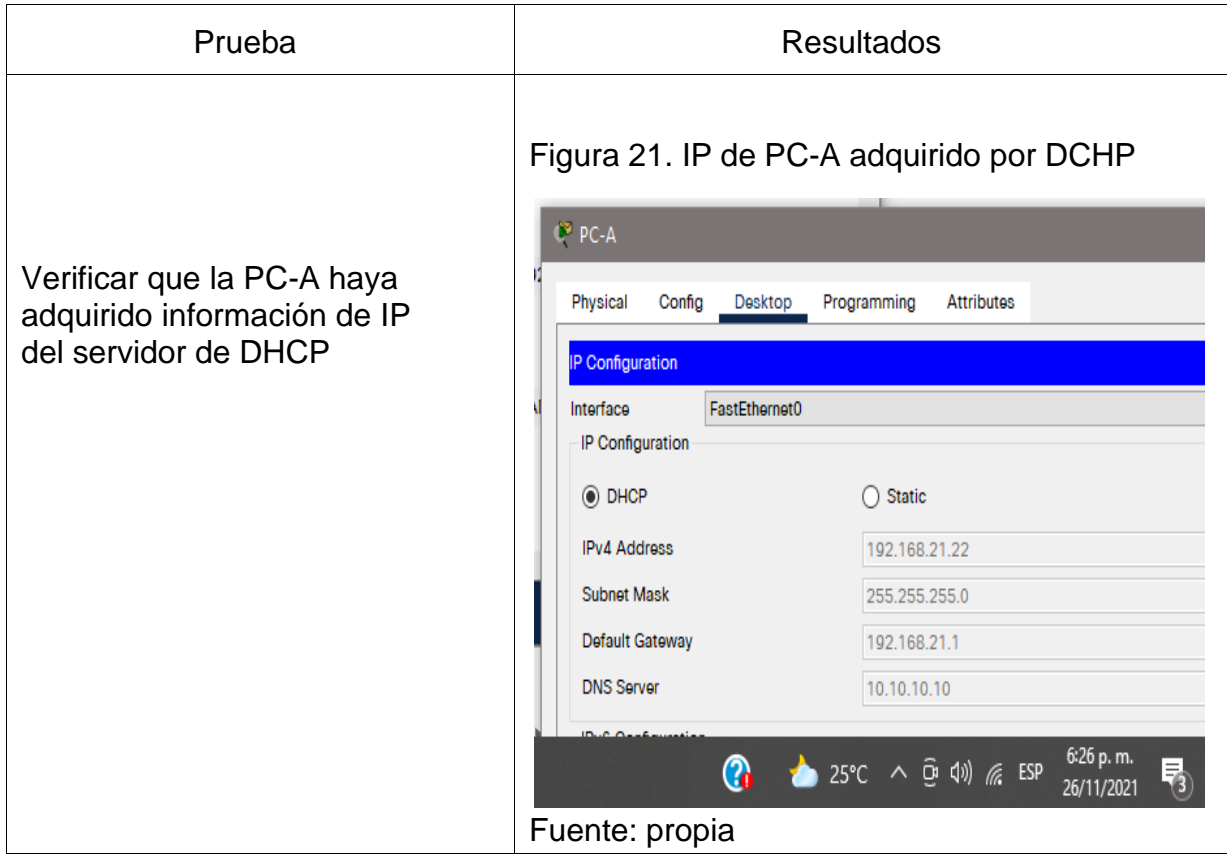

<span id="page-57-2"></span><span id="page-57-1"></span><span id="page-57-0"></span>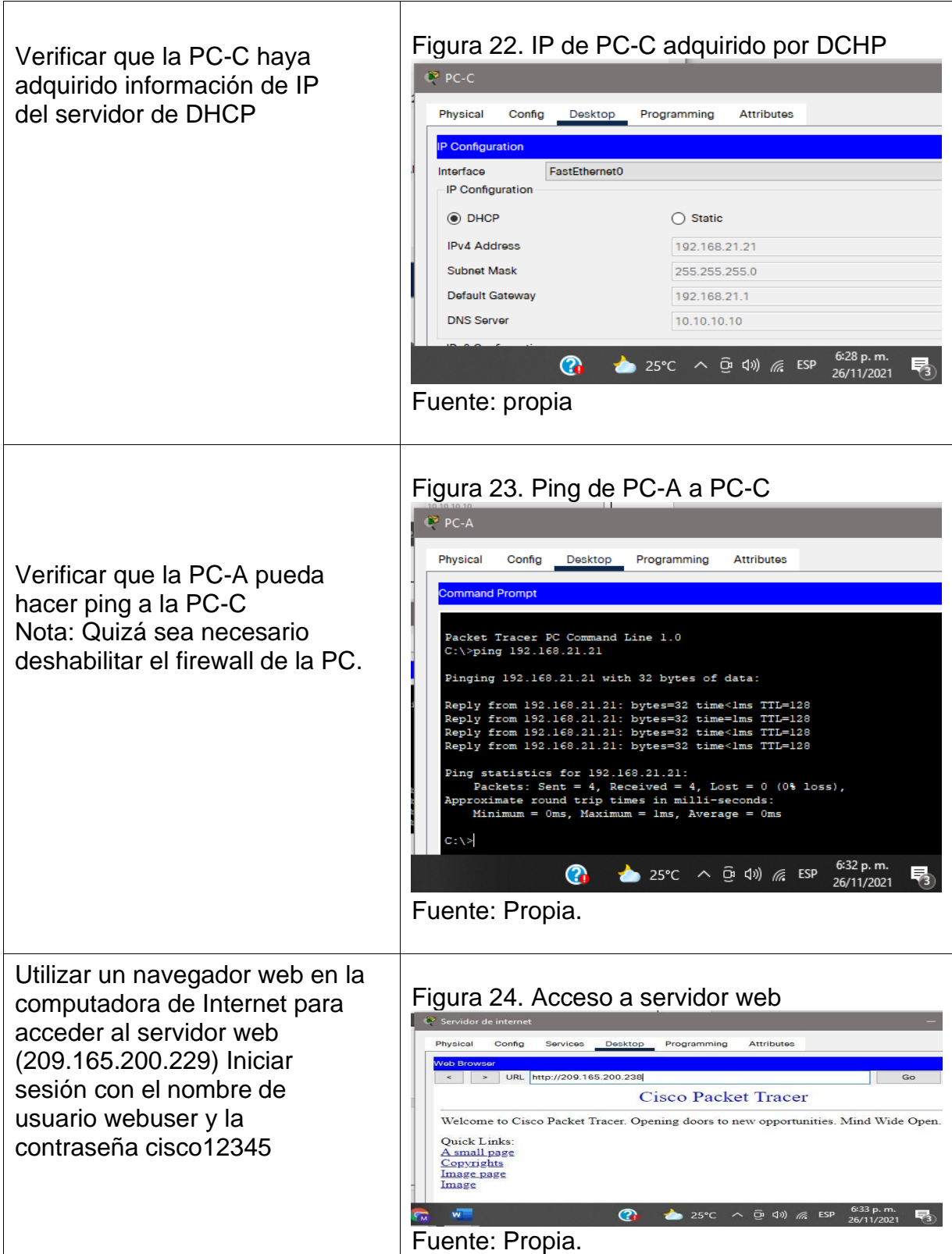

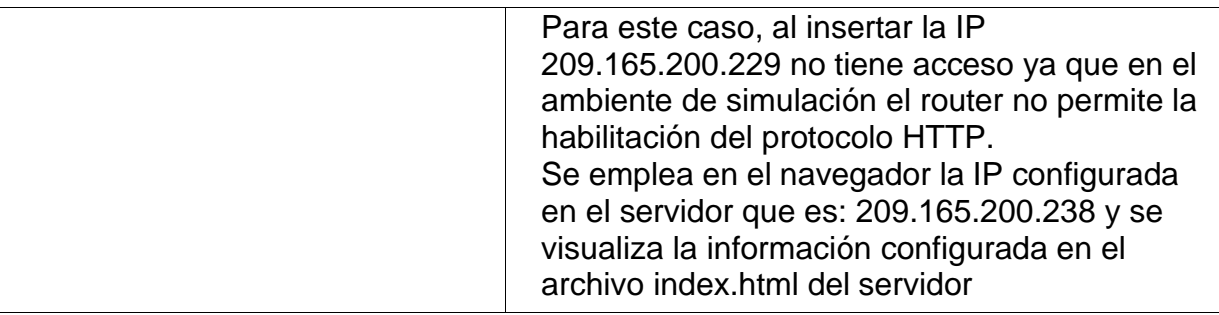

### <span id="page-58-0"></span>Parte 6: Configurar NTP

#### Tabla 26. Configurar NTP en R1 y R2

<span id="page-58-1"></span>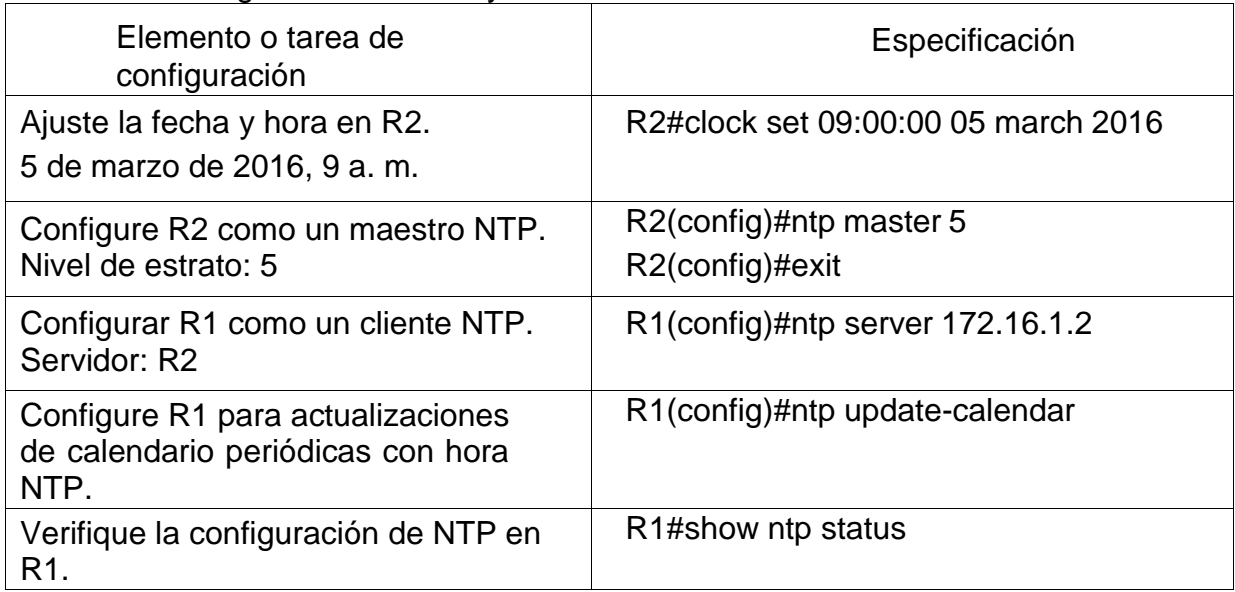

Fuente: propia

### <span id="page-58-2"></span>Figura 25. Verificación de configurar NTP en R1

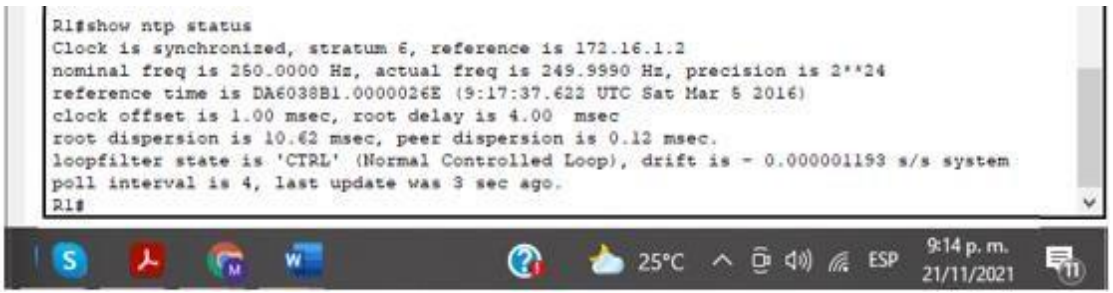

Fuente: Propia.

Parte 7: Configurar y verificar las listas de control de acceso (ACL)

Paso 1: Restringir el acceso a las líneas VTY en el R2

| Elemento o tarea de<br>configuración                                                                                                    | Especificación                                                                                                    |
|----------------------------------------------------------------------------------------------------|----------------------------------------------------------------------------------------------------|
| Configurar una lista de<br>acceso con nombre para<br>permitir que solo R1<br>establezca una conexión<br>Telnet con R2<br>Nombre de la ACL:<br><b>ADMIN-MGT</b> | R2(config)#ip access-lis standard ADMIN-MGT<br>R2(config-std-nacl)#permit host 172.16.1.1<br>R2(config-std-nacl)#exit                                                                                                    |
| Aplicar la ACL con nombre<br>a las líneas VTY                                                                                                    | R2(config)#line vty 0 15<br>R2(config-line)#access-class ADMIN-MGT in                                                                                                    |
| Permitir acceso por Telnet a<br>las líneas de VTY                                                                                                    | R2(config-line)#transport input telnet<br>R2(config-line)#exit                                                                                                    |
| Verificar que la ACL<br>funcione como se espera                                                                                                    | Figura 26. Verificación y conexión Telnet desde R1 a<br>R <sub>2</sub><br>Rl>telnet<br>Host: 172.16.1.2<br>Trying 172.16.1.2  OpenSe prohibe el acceso no autorizado<br>User Access Verification<br>Password:<br>R2<br>7:27 p.m.<br>$\boldsymbol{\Omega}$<br>ා 25℃ ∧ ලි ()) <i>@</i> ESP<br>26/11/2021<br>Fuente: propia. |

<span id="page-59-0"></span>Tabla 27. Restringir el acceso a las líneas VTY en el R2

Paso 2: Introducir el comando de CLI adecuado que se necesita para mostrar lo siguiente:

<span id="page-60-0"></span>Tabla 28. Líneas de comando aplicadas a listas de acceso.

<span id="page-60-2"></span><span id="page-60-1"></span>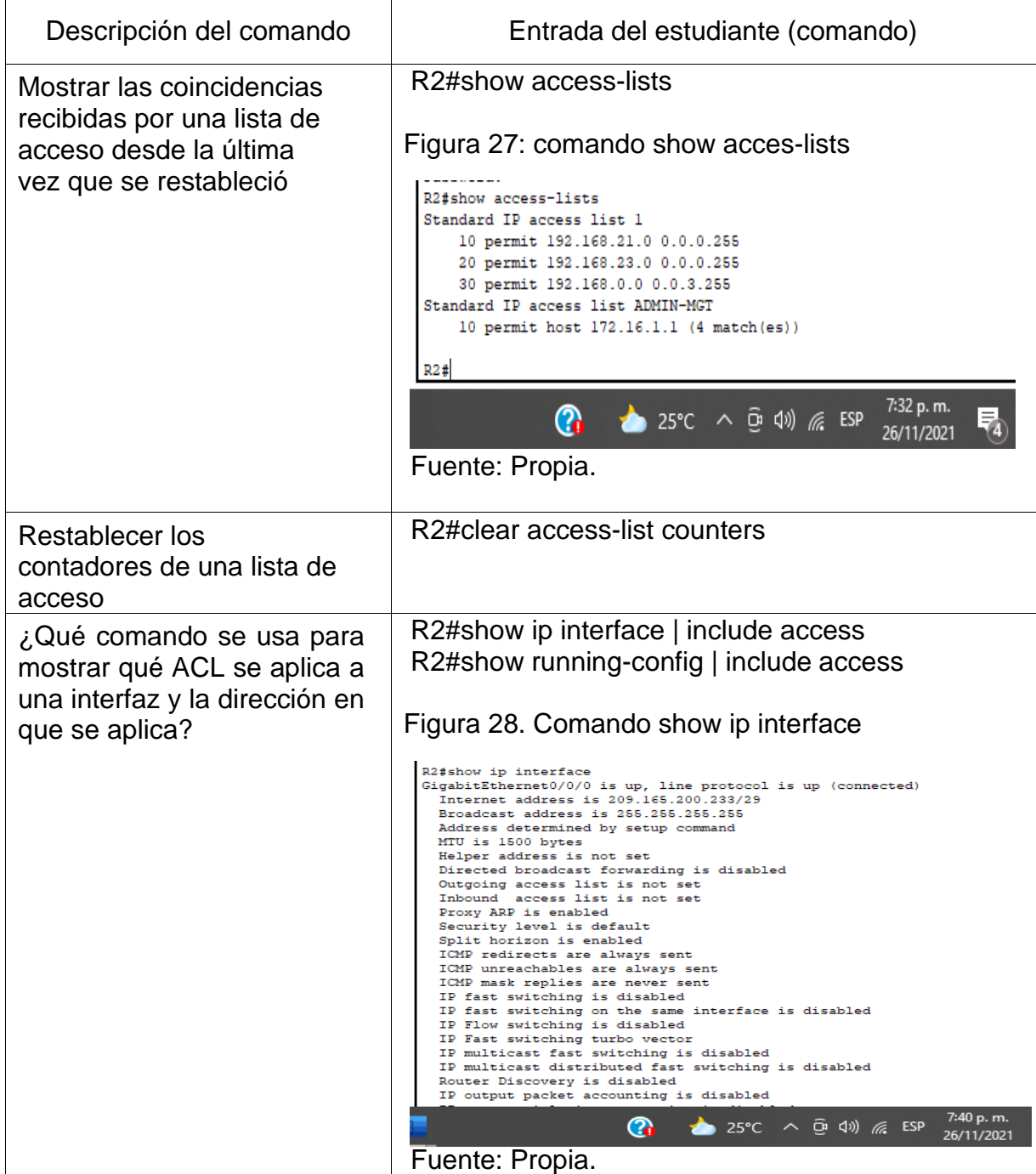

<span id="page-61-0"></span>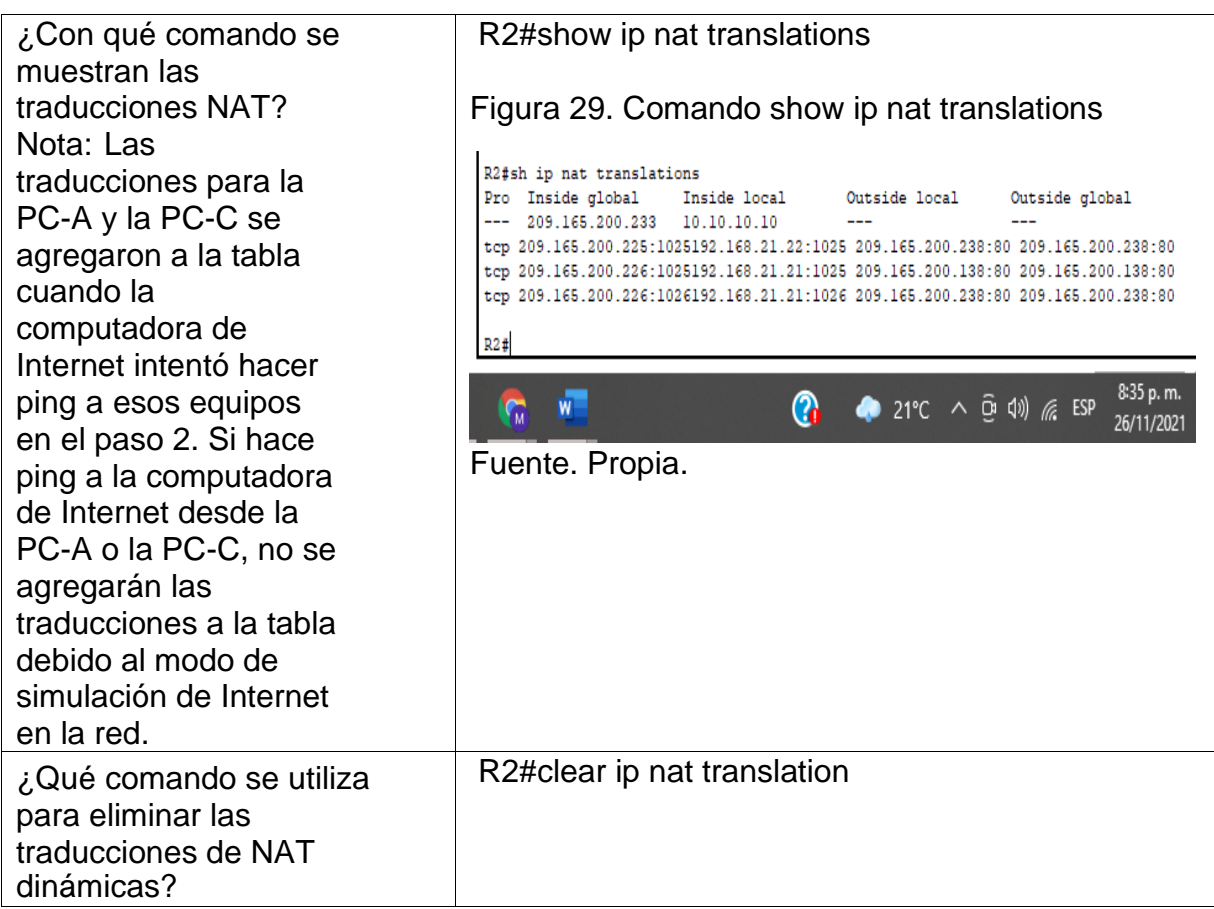

### **CONCLUSIONES**

<span id="page-62-0"></span>Se identificaron lo diferentes comandos a utilizar para realizar la adecuada configuración de los equipos que se manejaron en el escenario 1, se identificó el adecuado enrutamiento de los equipos evidenciando por medio de comando ping que la conectividad fue exitoso en los diferentes equipos; por medio de la prueba de acceso por SSH se identificó la adecuada configuración de los diferentes dispositivos y el adecuado cifrado de las contraseñas de acceso.

Gracias a la máscara de red se permite delimitar el ámbito de la red de ordenadores. Así la máscara de red permite al usuario identificar e indicar a todos los dispositivos que parte de la dirección IP es la correspondiente al número de la red, la nueva máscara de subred y la cantidad de host que le corresponde.

El desarrollo de la actividad permitió comprender que el servicio DHCP se puede encontrar activo en un servidor donde se centraliza la administración de las direcciones IP de la red, que los cambios en una parte de la red no tienen por qué afectar a toda ella, y buena parte del tráfico puede ser dividido en su área.

Las listas de control de acceso desempeñan un gran papel como medida de seguridad lógica, ya que su cometido siempre es controlar el acceso a los recursos o activos del sistema, para poder aplicar los conocimientos adquiridos a lo largo del curso de profundización Cisco y sobre todo relacionados con el protocolo de enrutamiento denominado OSPF, aplicando su configuración básica a los dispositivos de red, configurando una prioridad de routers, desactivando las actualizaciones de enrutamiento en las interfaces adecuadas y verificando la conectividad entre los dispositivos de la topología**.**

Para realizar un buen direccionamiento es de suma importancia realizar correctamente la tabla de subredes para así facilitar el proceso de asignación y configuración de subredes en los equipos. Si todos los equipos pertenecen a una misma subred es posible la conexión entre los diferentes equipos que conforman la red y cuando los equipos se encuentran dentro de la misma subred los datos pueden ser enviados directamente sin necesidad de desvíos de comunicación.

### **BIBLIOGRÁFIA**

<span id="page-63-0"></span>CISCO. (2019). Acceso a la red. Fundamentos de Networking. Recuperado de: <https://static-course-assets.s3.amazonaws.com/ITN6/es/index.html#4>

CISCO. (2019). Configuración de un sistema operativo de red. Fundamentos de Networking. Recuperado de: [https://static-course](https://static-course-assets.s3.amazonaws.com/ITN6/es/index.html#2)[assets.s3.amazonaws.com/ITN6/es/index.html#2](https://static-course-assets.s3.amazonaws.com/ITN6/es/index.html#2)

CISCO. (2019). Exploración de la red. Fundamentos de Networking. Recuperado de: <https://static-course-assets.s3.amazonaws.com/ITN6/es/index.html#1> (2019).

GUTIERREZ, R. B., Núñez, W. N., Urrea, S. C., Osorio, H. S., & Acosta, N. D. (2016). Revisión de la seguridad en la implementación de servicios sobre IPv6. *Inge Cuc*, *12*(1), 86-93.

GUTIERREZ, R. B., Urrea, S. C., Núñez, W. N., Sarmiento, H., Acosta, N. D., & Sánchez, G. G. V. (2015). Análisis de la seguridad en la implementación de servicios corporativos sobre el protocolo IPV. *Revista de Tecnología*, *14*(1), 127- 138.

BAREÑO, Gutiérrez, R., Sevillano, A. M. L., Díaz-Piraquive, F. N., & González-Crespo, R. (2021, July). Analysis of WEB Browsers of HSTS Security Under the MITM Management Environment. In *International Conference on Knowledge Management in Organizations* (pp. 331-344). Springer, Cham.

BAREÑO, Gutiérrez, R., Cardenas-Urrea, S. E., Navarro-Nuñez, W., Sarmiento-Osorio, H., & Forero-Paez, N. (2017). Sistema de votación electrónico con características de seguridad SSL/TLS e IPsec en Colombia. *Revista UIS Ingenierías*, *16*(1), 75-84.

BAREÑO Gutiérrez, R. (2013). Elaboración de un estado de arte sobre el protocolo IPV6; y su implementación sobre protocolos de enrutamiento dinámico como RIPNG, EIGRP y OSPF basado sobre la plataforma de equipos cisco.

BAREÑO Raúl, G., & Sevillano, A. M. L. (2017, October). Services cloud under HSTS, Strengths and weakness before an attack of man in the middle MITM. In *2017 Congreso Internacional de Innovacion y Tendencias en Ingenieria (CONIITI)* (pp. 1-5). IEEE.

GUTIERREZ, R. B., Núñez, W. N., Urrea, S. C., Osorio, H. S., & Acosta, N. D. (2016). Revisión de la seguridad en la implementación de servicios sobre

IPv6. *Inge Cuc*, *12*(1), 86-93.

GUTIERREZ, R. B., Urrea, S. C., Núñez, W. N., Sarmiento, H., Acosta, N. D., & Sánchez, G. G. V. (2015). Análisis de la seguridad en la implementación de servicios corporativos sobre el protocolo IPV. *Revista de Tecnología*, *14*(1), 127- 138.

MOJICA S. Felipe, Andrés, L. V. S., & Raúl, B. G. (2019, October). Risks Found in Electronic Payment Cards on Integrated Public Transport System Applying the ISO 27005 Standard. Case Study Sitp DC Colombia. In *2019 Congreso Internacional de Innovación y Tendencias en Ingenieria (CONIITI)* (pp. 1-6). IEEE.

UNAD (2017). Configuración de Switches y Routers [OVA]. Recuperado de <https://1drv.ms/u/s!AmIJYei-NT1IhgL9QChD1m9EuGqC>

VLAN. Principios de Enrutamiento y Conmutación. Recuperado de: [https://static](https://static-course-assets.s3.amazonaws.com/RSE6/es/index.html#6)[course-assets.s3.amazonaws.com/RSE6/es/index.html#6](https://static-course-assets.s3.amazonaws.com/RSE6/es/index.html#6)

Vesga, J. (2014). Diseño y configuración de redes con Packet Tracer [OVA]. Recuperado de: [https://1drv.ms/u/s!AmIJYei-NT1IhgCT9VCtl\\_pLtPD9](https://1drv.ms/u/s!AmIJYei-NT1IhgCT9VCtl_pLtPD9)

Vesga, J. (2017). Ping y Tracer como estrategia en los procesos de Networking [OVA]. Recuperado de: <https://1drv.ms/u/s!AmIJYei-NT1IhgTCtKY-7F5KIRC3>